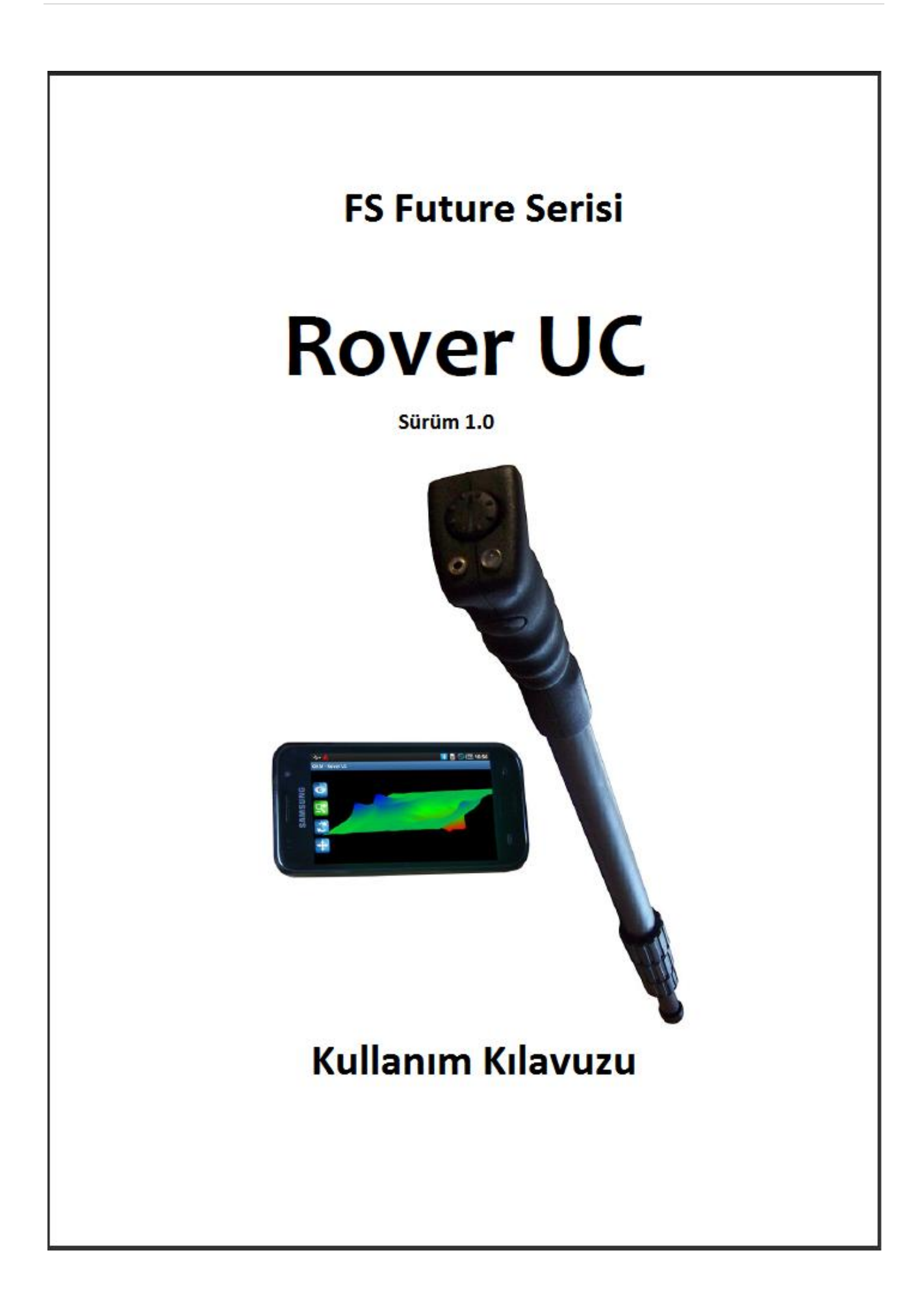

Bu çalıştırma talimatlarında verilmekte olan tüm bilgiler, önceden haber verilmeksizin değiştirilebilir.

OKM bu belge ile ilgili herhangi bir garanti vermemektedir. Bu durum aynı zamanda sınırsız olarak, zımni pazarlanabilirlik teminatları ve belirli amaçlar dahilinde uygunluk bilgileri için de geçerlidir. OKM, bu kılavuzdaki hatalar veya bu materyalin teslimatı, suistimali veya kullanımından kaynaklanan kaza veya sonuç niteliğindeki zararlardan da sorumlu değildir.

Bu belge "sunulduğu gibi" erişilebilir durumdadır ve herhangi bir garanti ile birlikte gelmemektedir. OKM, hiçbir durumda, bu belgedeki hatalardan meydana gelen kâr kayıpları, kullanım veya veri kayıpları, işletme faaliyetlerinin kesintiye uğraması, diğer dolaylı zararlar gibi durumlarda sorumluluk kabul etmemektedir. Bu paket ile birlikte teslim edilen işbu kullanım kılavuzu ve tüm diğer saklanan ortamlar sadece bu ürün için kullanılmalıdır. Program kopyalarına sadece güvenlik amaçları kapsamında izin verilmektedir. Bu programların orijinal veya değiştirilmiş formlarda yeniden satılması kat"i olarak yasaktır.

Bu kullanım kılavuzu, OKM"den önceden yazılı izin almaksızın kısmen veya tamamen kopyalanamaz, çoğaltılamaz veya başka bir dile çevrilemez.

Telif Hakkı © 2002 – 2011 OKM Ortungstechnik GmbH. Tüm hakları saklıdır.

# **İçindekiler**

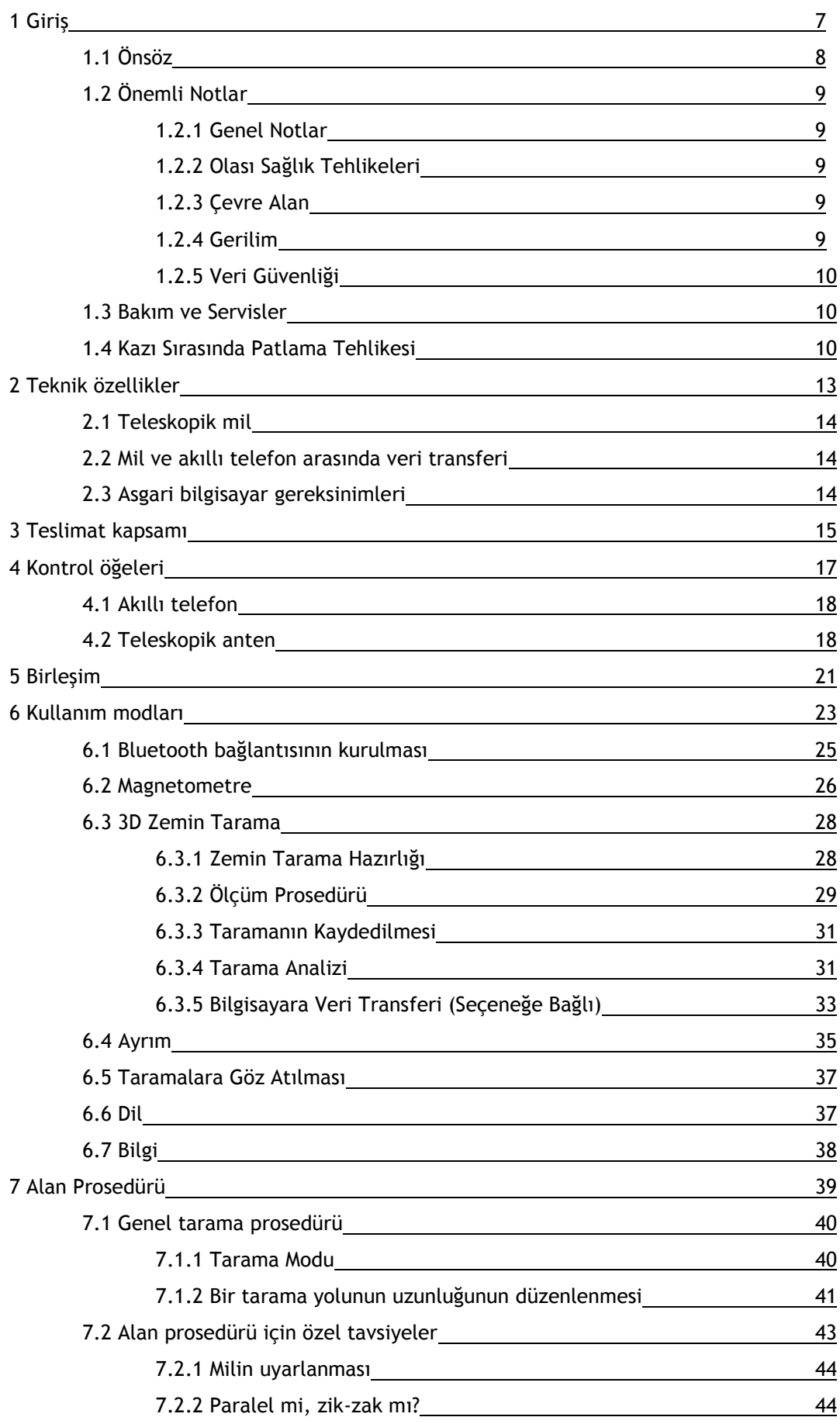

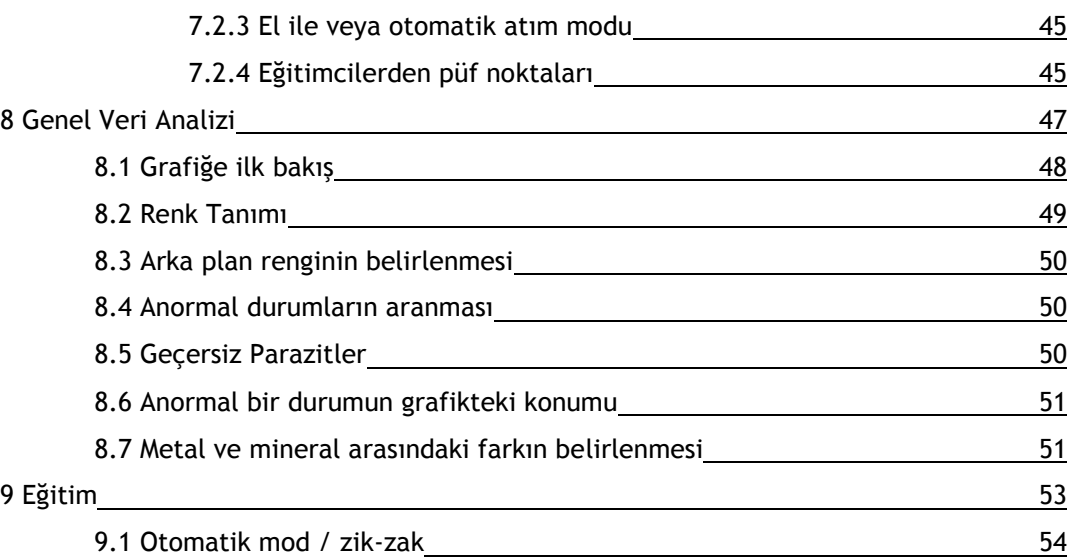

# **Şekiller listesi**

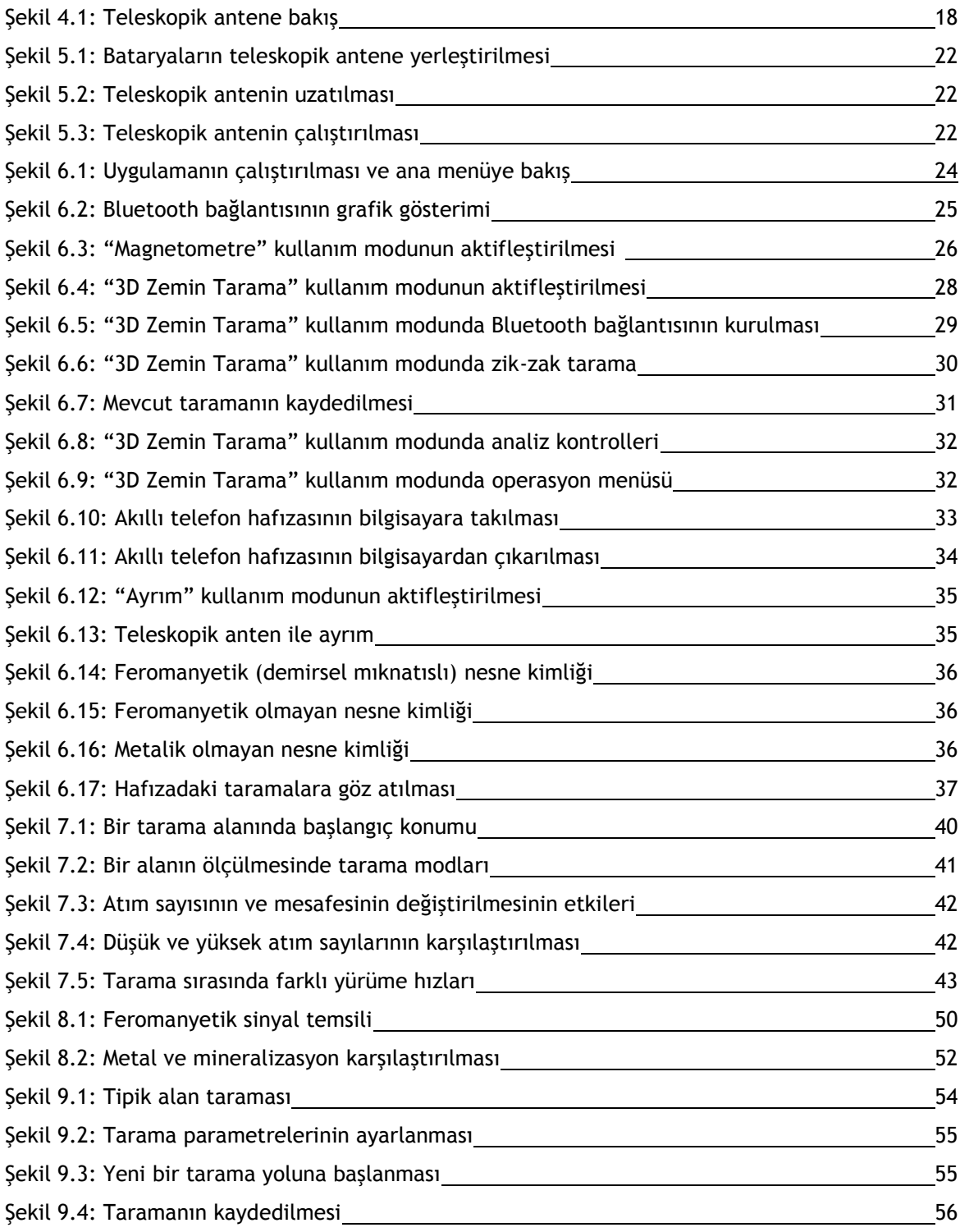

# **1.BÖLÜM**

**Giriş**

# **1.1 Giriş**

Sayın müşterimiz,

OKM Ortungstechnik GmbH"ta bulunan tüm mühendisler, satış, eğitim ve destek elemanları, Rover UC ürününü satın aldığınızdan dolayı size teşekkür eder.

Rover UC detektör, Elektromanyetik Kimlik Okuma (EMSR; *Electro-Magnetic Signature Reading*) prensibi üzerine çalışmaktadır. Bu aygıt, metalik nesneleri tanılamasının yanı sıra strata, çukurlar, boşluklar, kırıklar, zemin suları gibi doğal öğeleri ve metalik olmayan öğeleri de tanılayabilme yetisine sahiptir. Aynı zamanda, ekipman gömütlerin, hazinelerin, gömülü öğelerin, depoların ve buna benzer öğelerin tanılanması için de çok uygundur.

Rover UC, alanın kazılmasına gerek bırakmadan, çeşitli yapıların ve kılıfların içindeki nesneleri kullanışlı bir biçimde konumlandırma, belgeleme ve analiz etme yetisine sahiptir. EMSR"ın kullanımı, tanılamanın mecburi olduğu ve kazının mümkün olmadığı alanlarda özellikle yararlıdır. Rover UC"nin akıcı ve esnek kullanımı sayesinde kolayca ve kısa zamanda çoğaltılabilir sonuçlar almak mümkündür.

Uzmanlardan oluşan takımımız ile, ürünlerimizin tekrarlı olarak kontrol altında olduğunu garanti ederiz. Uzmanlarımız, sizin için daha yüksek kalite düzeylerine ulaşılması amacı doğrultusunda yeni gelişmeler kaydetmek için çabalamaktadırlar.

Ürünlerimizden bir tanesini satın almanız ve kullanmanız ile aramalarınız sırasında başarılı olacağınızı ve aradığınız şeyi bulacağınızı garanti edemeyiz. Gizlenmiş ve gömülü nesnelerin tanılanması çok sayıda faktöre bağlıdır. Sizin de iyi bildiğiniz üzere, dünyanın dört bir yanında farklı doğal zayıflatma seviyelerine sahip olan değişik toprak tipleri bulunur. Değişken toprak özellikleri, sonuç niteliğindeki tarama ölçümlerini etkileyebilir ve etkileyecektir. Taramayı daha zor hale getiren fazla seviyede zemin suyu, değişkenlik gösteren kil/balçık, kum ve ıslak toprak içeren alanlar, marka ve modeline bakılmaksızın, tarama ekipmanlarının azami derinlik kapasitelerini sınırlayacaktır.

Bu ekipmanın nerede kullanıldığı ve operasyon yapıldığı ile ilgili daha fazla bilgi için lütfen web sitemizi ziyaret edin. Ekipmanımız sürekli olarak test edilmektedir, geliştirmeler veya yükseltmeler mevcut olduğunda bunları web sitemizde göstereceğiz.

Firmamız için gelişimlerimizi ve teknolojimizi yaratırken "Araştırma ve Geliştirme" safhasında öğrendiğimiz bilgileri korumamız mecburidir. Geçerli mevzuatlar, patentler ve ticari marka kayıtları ile ilgili kurallara uygun davranmak için en üstün çabayı göstermekteyiz.

Lütfen bu Kullanım Kılavuzunu okumak için vakit ayırın ve Rover UC ürününün kullanımı, işlevselliği ve nerelerde yararlanılabileceği ile ilgili bilgilere aşina olun. Aynı zamanda, ekipmanınızla alakalı olarak fabrikamızda ve çalışma alanlarında eğitim sağlamaktayız. Yardım ve destek için dünya çapındaki satıcı ağımızı korumak için üstün çaba sarfetmekteyiz. Daha fazla bilgi için lütfen web sitemizi ziyaret edin.

# **1.2 Önemli Notlar**

Rover UC ve aksesuarlarının kullanımından önce, lütfen bu kullanım talimatlarını dikkatlice okuyunuz. Bu talimatlar, detektörün nasıl kullanılacağı konusunda ve önlem almayı gerektirebilecek potansiyel kaynaklar hakkında bilgi sağlamaktadır.

Rover UC ve aksesuarları, yerin altındaki anormal durumlar ve zemin bozukluklarının analizi, belgelendirilmesi ve tanılanması amacına hizmet eder. Zemin yapısı ile ilgili olarak kayda alınan veriler, firmamız tarafından sağlanan yazılım programında temsili bir görsel yaratılabilmesi açısından bir bilgisayara aktarılacaktır. Yazılımla ilgili ek bilgilerin de dikkate alınması gerekmektedir. Lütfen yazılımın kullanım kılavuzunu okuyunuz!

#### **1.2.1 Genel Notlar**

Elektronik bir aygıt olan Rover UC"nin tedbirli, ve diğer tüm elektronik aygıtlar gibi dikkatli kullanılması gereklidir. Aygıtla birlikte verilen güvenlik talimatlarına uygun davranılmaması veya aygıtın tasarlandığı amaçların dışında kullanılması, işlemci ünitenin ve/veya aksesuarlarının ve bağlı bileşenlerinin zarar görmesine veya işlevsiz hale gelmesine sebep olabilir.

Aygıt, ünitenin düzgün olarak açılmaması durumunda üniteyi yok edecek olan, müdahale engelleme modülü ile donatılmıştır. Ünitenin iç kısmında son kullanıcının tamir edebileceği herhangi bir parça bulunmamaktadır.

## **1.2.2 Olası Sağlık Tehlikeleri**

Aygıt düzgün olarak kullanıldığında herhangi bir sağlık riski taşımaz. Mevcut bilimsel bilgilere göre yüksek frekanstaki sinyaller, düşük güçlerinden dolayı insan vücuduna zararlı değildirler.

## **1.2.3 Çevre Alan**

Ünite soğuk bir alandan sıcak bir alana taşınırken yoğunlaşmaya dikkat ediniz. Olası yoğunlaşmalar buharlaşana dek üniteyi çalıştırmayınız. Ünite her çeşit kava koşuluna dayanıklı değildir ve su veya yoğunlaşma üniteyi işlevsiz hale getirebilir.

Büyük elektrik motorlarının veya kaplamasız hoparlörlerin olduğu yerlerde oluşan güçlü manyetik alanlardan kaçınınız. Ekipmanı, bu tür aygıtların 50 metre (150 fit) çevresinden daha uzakta kullanmaya çalışınız.

#### **1.2.4 Gerilim**

Güç kaynağı, belirlenen değerlerin aralığının dışında olmamalıdır. Sadece, teslimatta sağlanan onaylı şarj aletlerini, bataryaları ve yeniden şarj edilebilir bataryaları kullanınız.

## **115/230 Volt şebeke kaynağını asla kullanmayınız.**

# **1.2.5 Veri güvenliği**

Aşağıdaki durumlarda veri hataları oluşabilir:

- $\bullet$ Gönderici modülün aralığının dışına çıkıldığında
- Aygıtın güç kaynağı veya bataryaları aşırı zayıf durumda ise
- Kabloların fazla uzun olması durumunda  $\bullet$
- Ünitenin parazit yaratan aygıtlara çok yakın konumda olması, veya  $\bullet$
- Atmosferik şartlar (elektrik fırtınaları, şimşek, vs)

## **1.3 Bakım ve Servisler**

Bu bölümde, tüm aksesuarları ile birlikte ölçüm aracınıza uzun süre iyi durumda tutmak ve iyi ölçüm sonuçları almak amacıyla nasıl bakım yapacağınızı öğreneceksiniz.

Aşağıdaki listede kesinlikle kaçınmanız gereken durumlar bulunur:

- Aygıtın içerisine giren su
- Büyük kir ve toz birikmeleri  $\bullet$
- Sert darbeler
- Güçlü manyetik alanlar  $\bullet$
- Yüksek ve uzun süren sıcaklık etkisi  $\bullet$

Lütfen aygıtı temizlemek için yumuşak bir bez kullanın. Herhangi bir hasarın engellenmesi için aygıtı ve aksesuarları her zaman uygun taşıma kılıflarında taşımalısınız.

Rover UC"yi kullanmadan önce lütfen tüm bataryaların ve akülerin tamamen şarj edildiğinden emin olunuz. Aynı zamanda, harici batarya veya iç aküler ile çalışmanız durumlarında, bataryaları yeniden şarj etmeden önce tamamen boşalmalarını sağlayınız. Bu şekilde bataryalarınızın uzun ve dayanıklı bir kullanımı olacaktır.

# **Harici ve dahili bataryaları şarj etmek için sadece teslimatımızın parçası olan onaylı şarj aletlerini kullanınız.**

## **1.4 Kazı sırasında patlama tehlikesi**

Maalesef, son iki dünya savaşı, dünyanın birçok yerini potansiyel olarak patlayıcı özelliği taşıyan maddelerle doldurmuştur. Bu ölümcül kalıntıların bir kısmı halen derinlerde gömülü durmaktadır. Aygıtınızdan metal bir parça ile ilgili bir sinyal aldığınızda hemen kazmaya saldırmayın. Çünkü, öncelikle gerçekten az bulunabilecek bir gömüte zarar verme ihtimaliniz bulunmaktadır, ikinci olarak ise nesnenin bu işe zararlı bir reaksiyon göstermesi ihtimalidir.

Yüzeye yakın olan zeminin rengine dikkat edin. Kırmızı veya kırmızıya çalan bir yüzey, pas izleri taşır. Bulduğunuz şeylerin şekline de dikkat etmelisiniz. Kıvrık veya yuvarlak öğeler, özellikle kontrol düğmeleri, halkalar veya küçük mıhlar üzerlerinde belirlenebiliyor ise, tedbir gerektirirler. Aynı durum, cephane, kurşun ve kovanlar için de geçerlidir. Bu tür şeyleri yerlerinde bırakın, herhangi bir şeye dokunmayın ve de en önemlisi, hiçbirini evinize götürmeyin. Savaşların ölüm makineleri, pandül fünyeler, asit fünyeler ve bilya fünyeler gibi şeytani icatlardan yararlanmıştır. Bu bileşenler zaman içerisinde paslanırlar ve en ufak bir hareket bunların belirli kısımlarının kırılmasını ve tetiklenmesini sağlayabilir. Görünürde zararsız nesneler dahi (kovan veya büyük cephaneler gibi) zararlılar grubundadır. Patlayıcılar zaman içerisinde kristalize olabilir, yani şekere benzer kristaller meydana gelebilir.

Bu tür nesnelerin hareket ettirilmesi kristallerin arasında sürtünmeye, bu da patlamaya sebep olabilir. Eğer bu tür kalıntılara denk gelirseniz söz konusu bölgeyi işaretleyin ve polise durumu haber verin. Bu tür nesneler, yürüyen kişilerin, uzun yürüyüşe çıkanların, çocukların ve hayvanların hayatları için her zaman tehlike arz ederler.

# **2.BÖLÜM**

# **Teknik özellikler**

Aşağıdaki teknik göstergeler ortalama değerlerdir. Operasyon sırasında bu değerlerde ufak değişimlerin olması gayet normaldir. Gelişimlere bağlı teknik değişimlerin olması mümkündür!

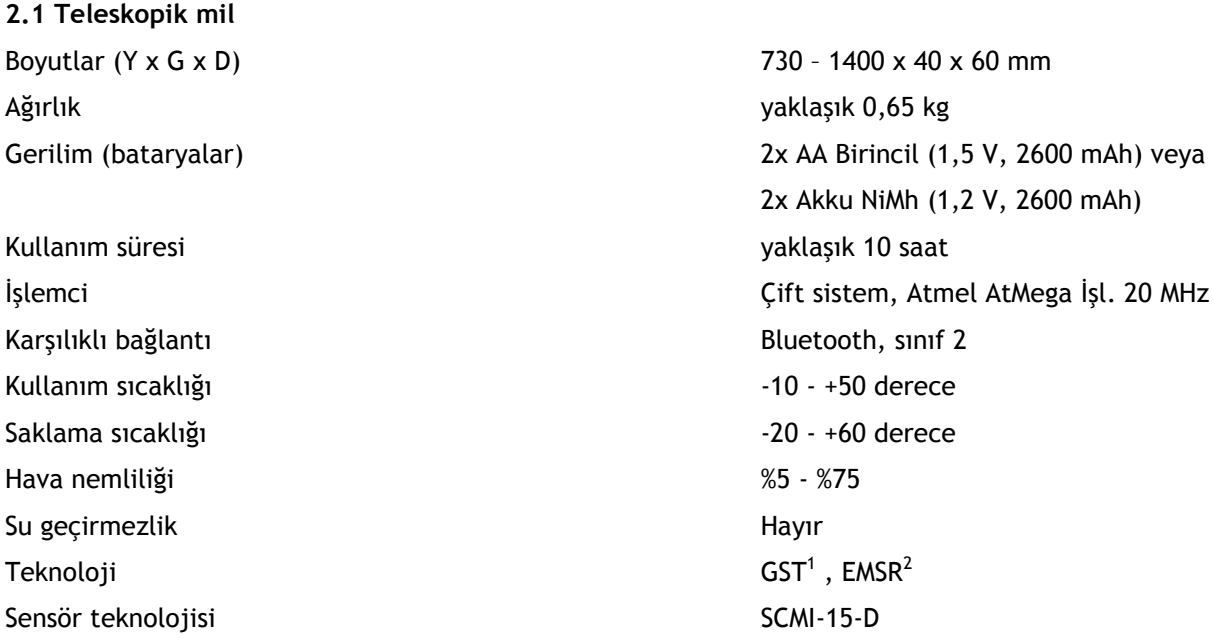

#### **2.2 Mil ve akıllı telefon arasında veri transferi**

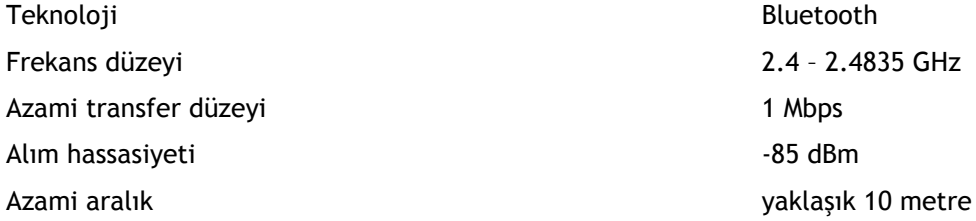

# **2.3 Asgari bilgisayar gereksinimleri**

Gösterilmekte olan değerler, ölçtüğünüz değerlerin analizi için doğru bir bilgisayar seçmenizde size yardımcı olacaktır.

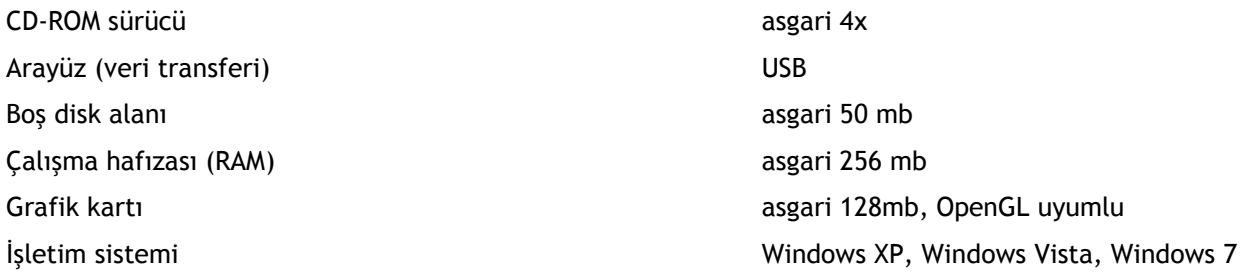

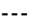

1 GST = Ground Scan Technologie (Zemin Tarama Teknolojisi)

2 EMSR = Electro-Magnetic Signature Reading (Elektromanyetik Kimlik Okuma)

# **3.BÖLÜM**

# **Teslimat Kapsamı**

Aşağıdaki bölümde, Rover UC aygıtının tüm standart ve seçeneğe bağlı parçalarını görebilirsiniz. Teslimat kapsamı, temel ekipmanda olmaması gereken bazı seçeneğe bağlı aksesuarlar sebebiyle bazı durumlarda farklı olabilir.

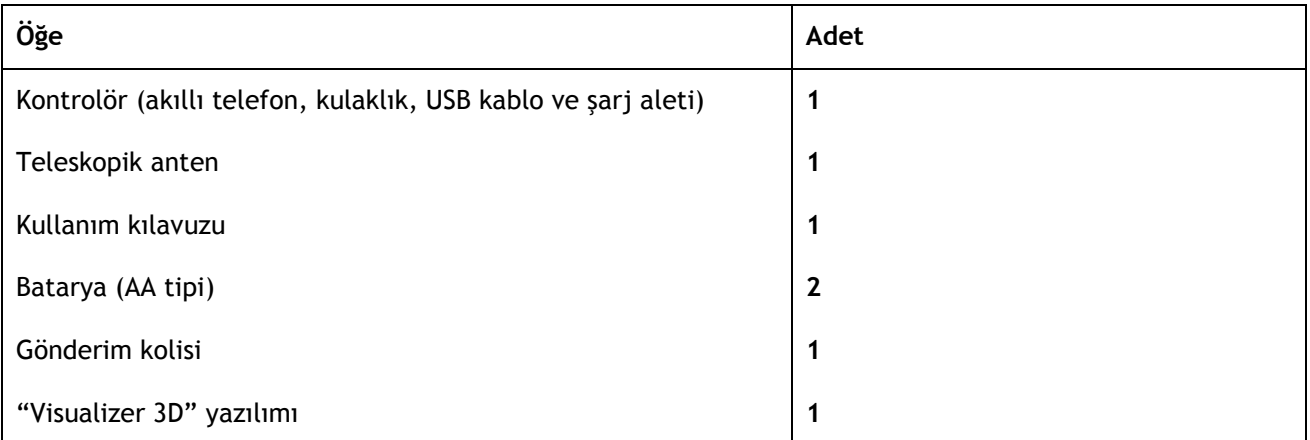

*Tablo 1: Teslimat kapsamı*

# **4.BÖLÜM**

# **Kontrol öğeleri**

Bu bölümde, basit temel işlevlerle birlikte aracın temel işlevleri ve kontrolü ile aşina olmanızı arzu ederiz. Tüm bağlantılar da burada detayları ile açıklanacaktır.

## **4.1 Akıllı telefon**

Akıllı telefonun genel işlev ve operasyonu, telefonun kullanım kılavuzunda bulunabilir. Bu kullanım kılavuzunda, sadece akıllı telefonun yazılımı ile ilgili kullanım ve operasyonu ile ilgili talimatlar bulunmaktadır (Lütfen 23. Sayfada 6. Bölüme bakınız)

#### **4.2 Teleskopik anten**

Şekil 4.1"de Rover UC"nin tüm kontrolleri gösterilmektedir.

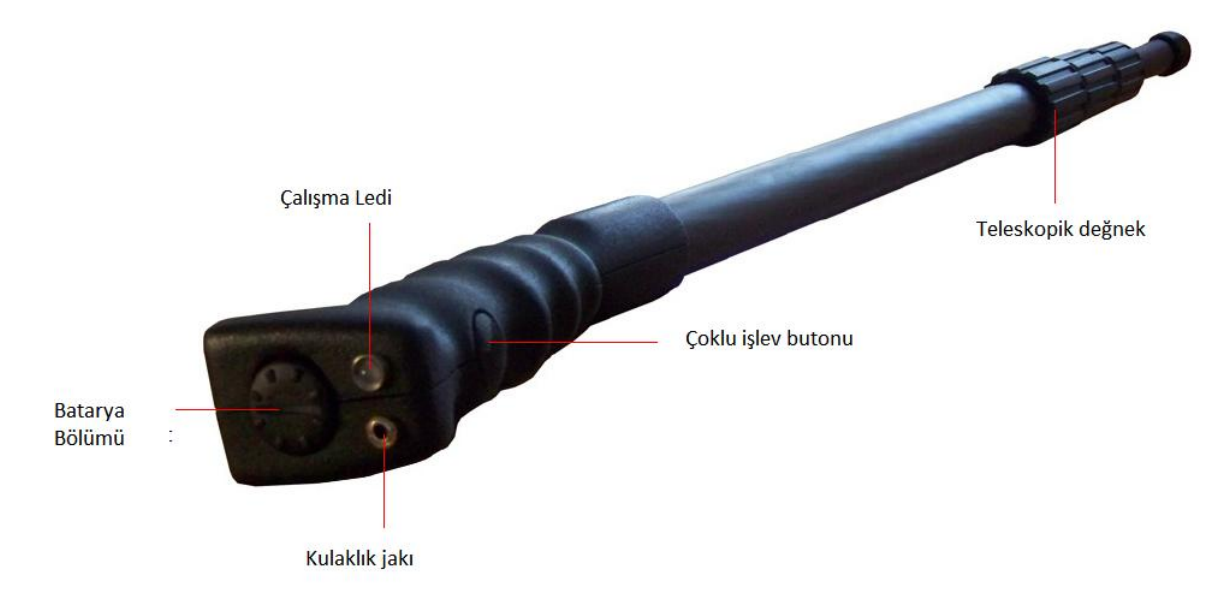

*Şekil 4.1: teleskopik antene bakış*

**Çoklu işlev butonu / çalışma ledi:** çoklu işlev butonu üniteyi açar/kapatır ve çeşitli operasyonları kontrol eder. Bu buton aynı zamanda taramaların başlatılması ve gömülü FM radyonun açılması için de kullanılır. Hangi işlevin aktifleştirildiğine göre aygıt, kılavuzun gerisinde açıklanacak olan diğer özellikleri kontrol edecektir.

Çoklu işlev butonuna basılması, üniteyi çalıştıracak ve çalışma ledi yeşil renkte yanacaktır.

Akıllı telefon ile bluetooth bağlantısı olmadığında ve ünite açıldığında FM radyo otomatik olarak aktifleştirilecektir. Çoklu işlev butonunun basılarak kapatıldığı her defada radyo sonraki mevcut radyo istasyonunu arayacaktır.

Üniteyi kapatmak için, çoklu işlev butonuna basınız ve çalışma LED"inin ışığı sönene dek basılı tutunuz.

| Çalışma LED Rengi | Mevcut Islev                                                                                                |
|-------------------|----------------------------------------------------------------------------------------------------|
| Kapalı            | Ünite kapalı konumdadır                                                                                     |
| Yeşil             | FM Radyo aktifleştirilmiştir ve akıllı telefonla bağlantı yoktur                                            |
| Mavi              | Anten akıllı telefon ile bağlanmıştır ve tarama yapmaya hazırdır. FM<br>radyo kapatılmıştır                 |
| Kirmizi           | Teleskopik antendeki bataryalar zayıftır ve değiştirilmeleri veya<br>yeniden şarj edilmeleri gerekmektedir. |

*Tablo 2: Çalışma LED'inin renkleri*

**Batarya bölümü:** Teleskopik anten iki adet AA pil (2x AA 1,5 V, 2600 mAh veya yeniden şarj edilebilir 2x Akku NiMh 1,2 V, 2600 mAh) ile çalışır. Batarya bölümünü açmak için kapağı açılana dek saat yönünün tersine çevirin. Kapağı kaldırın ve bataryaları negatif (-) kutup (pilin düz kısmı) aşağı, pozitif (+) kutup ise kapağa doğru olacak şekilde yerleştirin. Bataryalar düzgün yerleştirilmediğinde ünite çalışmayacaktır.

**Kulaklık jakı:** kulaklık jakı sadece radyo işlevi için kullanılmaktadır. Aynı zamanda, radyo sadece teleskopik anten ve akıllı telefon arasında Bluetooth bağlantısı kurulmadığında açılacaktır.

**Teleskopik değnek:** teleskopik değnek, kullanıcı için en rahat olacak şekilde uzatılabilir veya küçültülebilir. Anteni taşıması daha kolay hale getirmek için her bölümünü tamamen katlayabilirsiniz. Tarama sırasında antenin alt kısmının tamamen uzatılmış olması önemlidir. Antenin alt kısmının genişletilmemesi sinyal kalitesini engelleyecektir.

# **5.BÖLÜM**

# **Birleşim**

Bu bölümde, ünitenin birleştirilmesi ve tarama için hazırlanması anlatılmaktadır.

Rover UC kullanılmadan önce aşağıdaki adımlar tamamlanmalıdır.

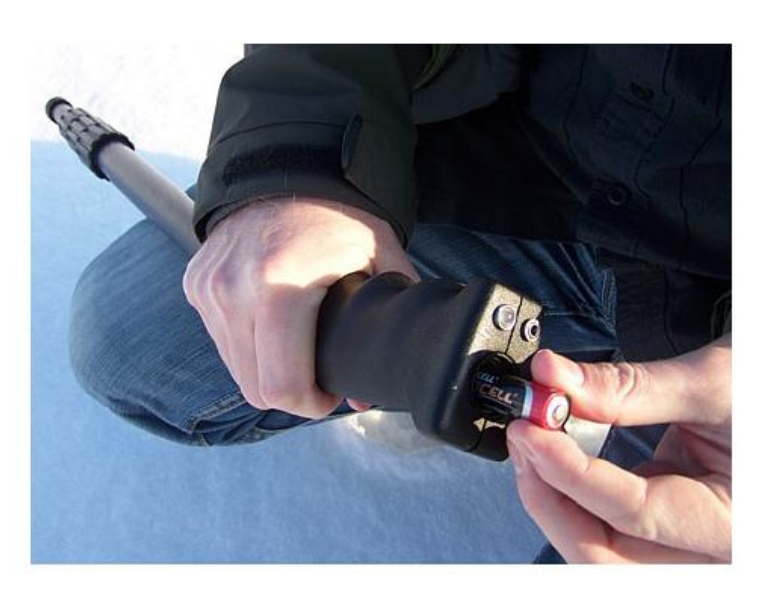

**1.Adım**

Teleskopik antenin üst kısmındaki batarya bölümünü açın ve iki yeni veya tamamen şarj edilmiş (AA) pili içeriye koyun.

Lütfen bataryaların düzgün yerleştirilmelerine dikkat ediniz.

*Şekil 5.1: Bataryaları teleskopik antenin içine yerleştiriniz.*

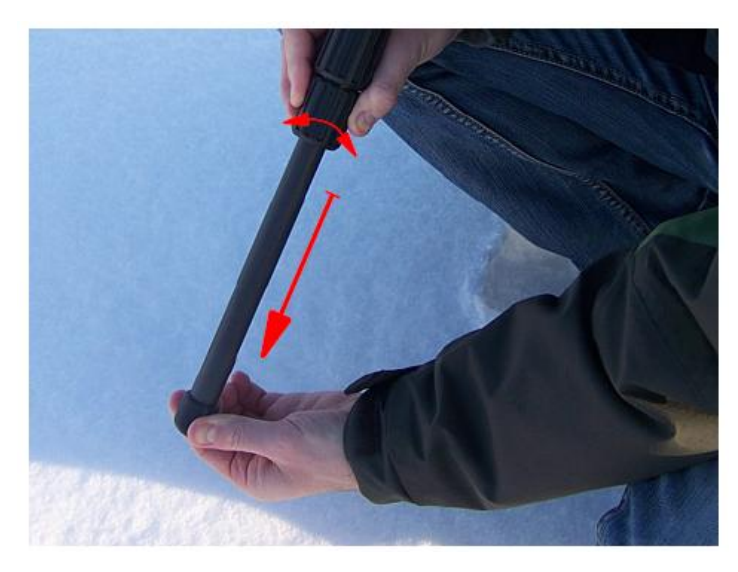

*Şekil 5.2: Teleskopik anteni uzatın*

# **2.Adım**

Teleskopik antenin alt kısmını tamamen genişletiniz. Antenin kavrama kısmını sola çeviriniz ve alt kısmı dışarı doğru çekiniz, tamamen genişlediğinde, kavrama kısmını yeniden sağa çevirerek sıkınız.

Teleskopik antenin üst kısımları, kullanıcının aygıtı rahat kullanmasına yönelik olarak uyarlanabilir.

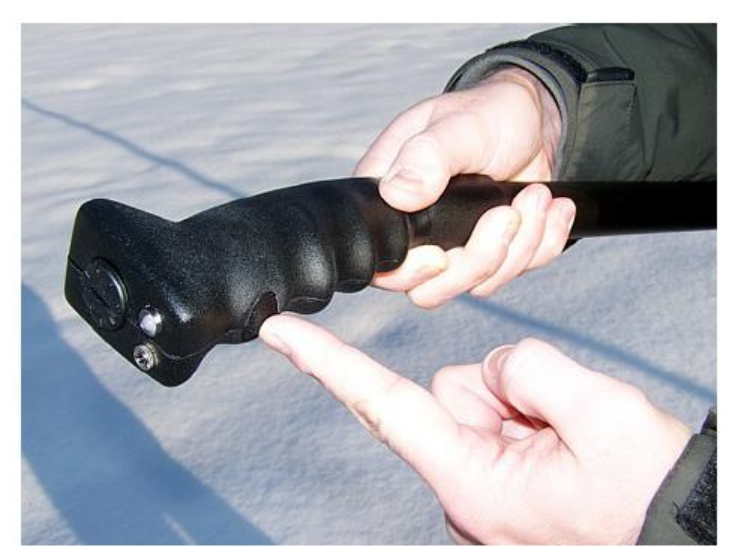

*Şekil 5.3: Teleskopik antenin açık konuma getirilmesi*

# **3.Adım**

Çoklu işlev tuşuna basarak üniteyi açık konuma getirin ve LED ışığının yanmasını bekleyin. İlk yandığında, akıllı telefondaki Bluetooth ile bağlantı kurana dek yeşil renkte yanacaktır.

# **6.BÖLÜM**

# **Kullanım modları**

Bu bölümde size ünitenin çeşitli işlevlerini tanıtacağız. Mevcut tüm işlevler ve özellikler detaylı olarak açıklanacaktır.

Ünitenin işlevselliği, OKM yazılımının yüklenmiş olduğu akıllı telefon tarafından kontrol edilir. Tedarik edilen akıllı telefonu açın ve parmağınızla dokunarak "OKM – Rover UC" sembolünü seçin. Uygulama başlatılacak ve sonrasında ana menüyü göreceksiniz.

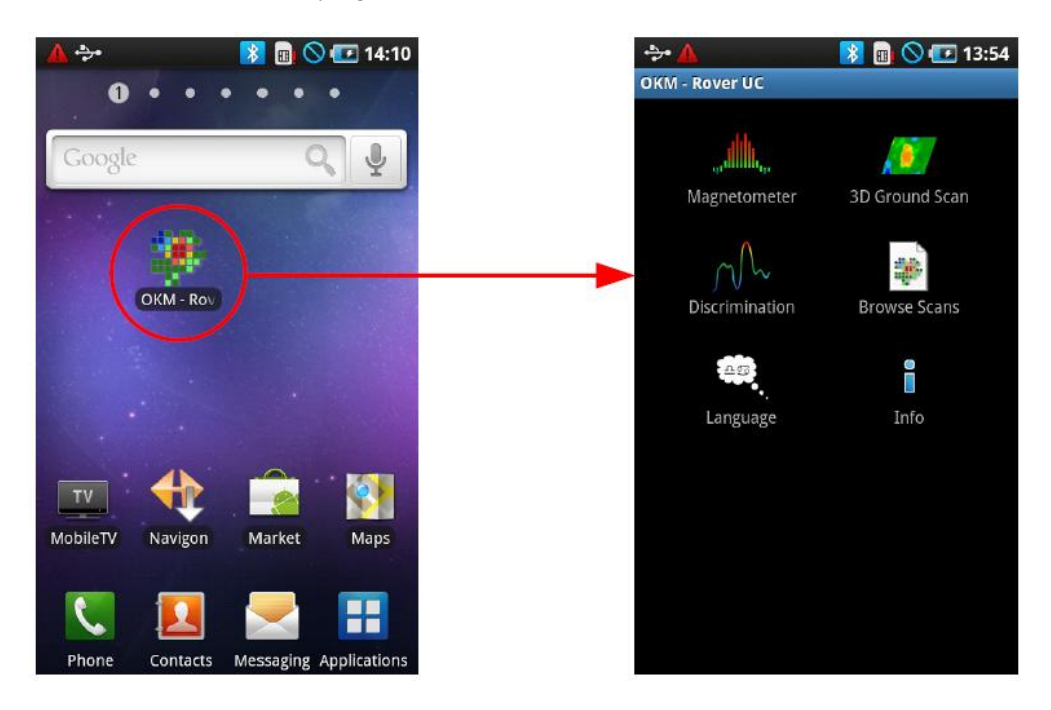

*Tablo 6.1: Uygulamanın başlatılması ve ana menünün görüntülenmesi*

Ana menüden aşağıdaki işlevler başlatılabilir:

 $\bullet$ Magnetometre

Dünya manyetizmasının görsel bir temsilidir. Bu moda herhangi bir veri saklanamaz.

 $\bullet$ 3D Zemin Tarama

> Mevcut alanın grafiksel bir taramasıdır, burada veriler, daha sonra analiz edilmek üzere depolanabilir. Bu moda 3D görsel yaratılır. Tarama analizi direkt olarak akılı telefondan yapılabilir veya bilgisayara aktarılarak Visualizer 3D yazılımı ile analiz edilebilir.

Ayrım  $\bullet$ 

> Demir içerikli olan ve olmayan nesneler arasında görsel bir temsildir. Bu modda iki nesne türü arasındaki fark yüzey altı hedeflerin hızlıca konumlandırılması açısından da gösterilir.

Taramalara Göz Atılması

Bu işlev seçildiğinde hafızadaki tüm taramaları gösterecektir. Seçtiğiniz bir tarama analiz edilebilir.

Dil  $\bullet$ 

> Yazılım için kullanılabilecek dillerdir. Akıllı telefon, kullanılabilecek tüm dilleri listeleyecektir, seçilen dilin mevcut olmaması durumunda İngilizce varsayılan dil olarak kullanılacaktır.

Bilgi  $\ddot{\phantom{a}}$ 

Bu bölümde tüm yazılım bilgileri ve mevcut yazılım sürümü görüntülenecektir.

OKM yazılımı ile herhangi bir veri transfer edilmeden önce, teleskopik anten ve akıllı telefon arasında Bluetooth bağlantısı kurulmalıdır. Bu süreç, bağlantı kurulması gerektiğinde otomatik olarak işleyecektir. Şekil 6.2"de, "Manyetometre" işlevine girilirken gerçekleşen bağlantının grafiksel açıklaması bulunmaktadır.

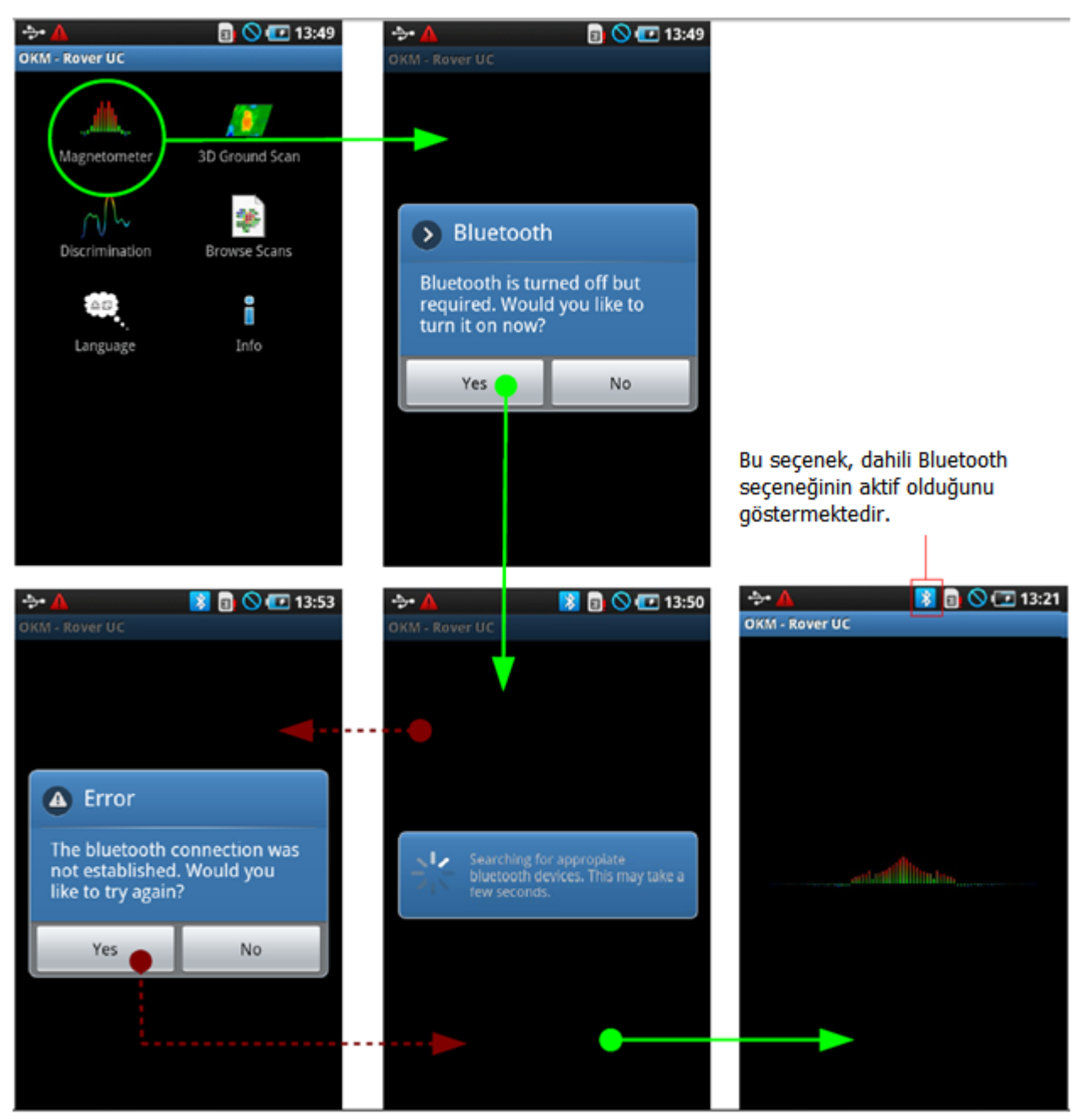

Arzu edilen seçenek seçildikten sonra dahili Bluetooth modu otomatik olarak aktifleştirilir. Bunun otomatikman yapılmaması durumunda Bluetooth'un aktif olmadığını belirten bir mesaj çıkacak ve size aktifleştirmek isteyip istemediğinizi soracaktır. Aktifleştirmeyi onaylamak için "Evet *Yes*" tuşuna basınız ve bağlantının kurulmasını bekleyiniz.

Hala bağlantı kurulmaması durumunda teleskopik anteni, antene güç geldiğini ve LED"in açık olup olmadığını kontrol ediniz. Bağlantı kurulduktan sonra LED mavi renk yanar. LED kırmızı ise teleskopik antendeki pillerin değiştirilmesi gerekmektedir.

#### **6.2 Manyetometre**

"Manyetometre" işlevini kullanarak zemindeki feromanyetik metalleri aktif olarak görebilirsiniz. Bu, görsel bir arama modudur ve sonradan analiz için depolama yapılamaz. Aynı zamanda nesnenin derinliğini veya boyutunu da belirlemem imkanınız yoktur.

Akıllı telefonda "OKM – Rover UC" uygulamasını başlatınız, "Magnetometer" seçeneğini seçiniz, bu durumda Bluetooth modülü ile bağlantı kurulacaktır (lütfen 25. Sayfadaki Şekil 6.1"e bakınız). Bağlantı başarıyla kurulduğunda teleskopik antendeki LED mavi renkte yanacak, sonuçlar akıllı telefonda anında gösterilecektir.

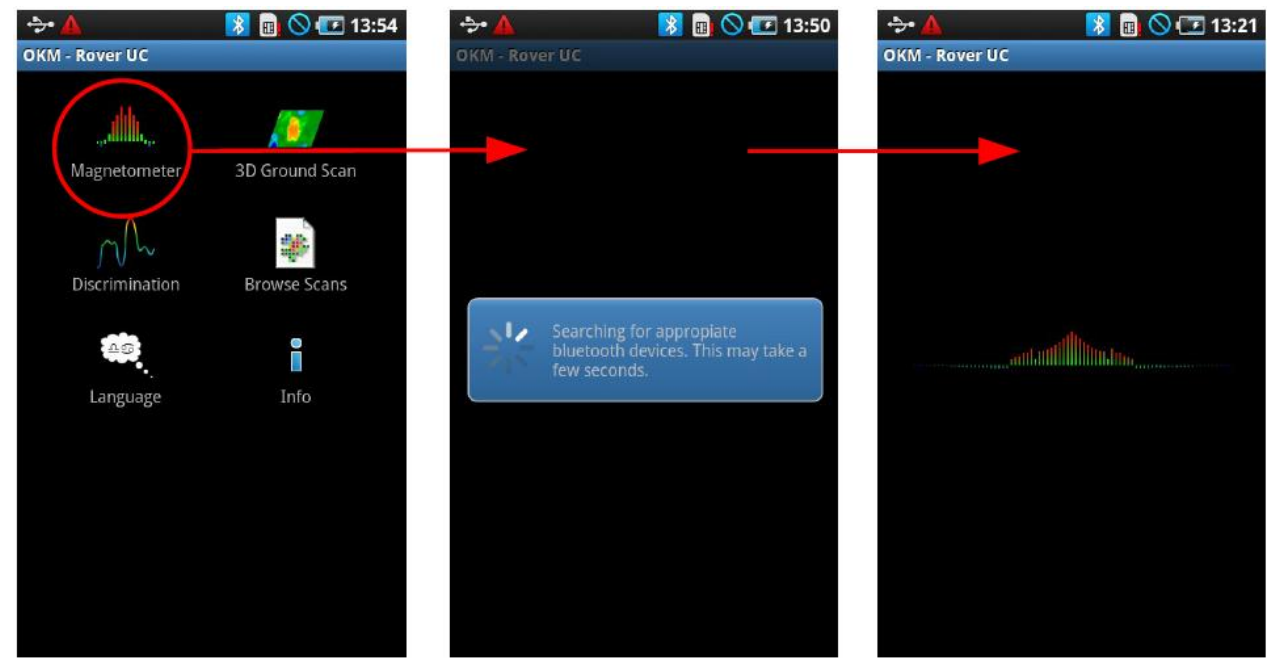

*Şekil 6.3: "Manyetometre" kullanım modunun aktifleştirilmesi*

Bu durumda, teleskopik anten yavaşça herhangi bir yönde hareket ettirilebilir: ileri, sola, sağa ve geri. Teleskopik anten dikey konumda kalmalıdır. Teleskopik antren, kendi çapında döndürüldüğünde veya dikey konumda olmadığında düzgün olarak tarama yapmayacaktır.

Güçlü bir sinyal alındığında görseldeki değerler artacak ve anten tanılama yapan nesnenin direkt olarak üstüne geldiğinde sinyal tepe yapacaktır. Bu teknik kullanılarak yüzey nesnelerinin bulunduğu sık olarak vakidir. Bu durum, "3D Zemin Tarama" modu kullanılırken daha iyi bir tarama yapmak amacıyla nesnelerin temizlenmesi açısından yararlıdır.ç

Sinyalin dengesiz hale gelmesi durumunda teleskopik anteni durdurunuz ve dikey ve hareketsiz olarak tutunuz. Sonra çoklu işlev tuşuna basınız, bu şekilde ünite zemin dengelemesi yapacaktır. Ünite kendisini yeniden dengelediğinde taramanıza devam edebilirsiniz. Bu işlem istediğiniz sıklıkta veya ihtiyaç duyuldukça yapılabilir.

Diğer taramalarda, örneğin "3D Zemin Taraması" işlevinde üretilenler gibi arzu edilmeyecek sinyaller yayan çivi, vida veya diğer feromanyetik öğeleri aramak için "Manyetometre" işlevini kullanınız. Sadece yüzeyde bulunan küçük nesneleri bulmakla kalmayacaksınız, aynı zamanda yerin daha altında gömülü bulunan daha büyük feromanyetik nesneleri de tanılayacaksınız. Taramada ne kadar az küçük nesne bulunursa derinlerdeki nesneleri tanılamak o kadar kolay olacaktır.

Aramakta olduğunuz şey zemindeki feromanyetik bir nesne ise "Manyetometre" "yi konum tanımlama aracı olarak kullanıp nesnenin yüzeye göre tam pozisyonunu belirleyebilirsiniz. Feromanyetik nesneler için bu işlem, yüzeyin altındaki hedeflerin konumlandırılması ve tam yerlerinin belirlenmesi için hızlı ve kolay bir yoldur.

"Manyetometre" modu ile işiniz bittiğinde <a>bastığınızda işlem sonlanacak ve akıllı telefonun ana menüsüne döneceksiniz.

## **6.3 3D Zemin Tarama**

"3D Zemin Tarama" işlevi, "tarama" olarak da bilinen grafik ölçümlerin yapılabilmesine ve daha sonra bilgisayarda veya bu durumda, akıllı telefonda değerlendirilmek amacıyla yaratılmasına ve saklanmasına olanak sağlar. "OKM – Rover UC" uygulamasına tıklayarak yazılımı başlatınız ve "3D Zemin Tarama" modunu seçiniz. Aynı zamanda bir not olarak, akıllı telefonda bir tarama veya fonksiyon geri gitmek için geri dönüş tuşuna bastığınızda, bu işlem sizi önceki işleve ve/veya ekrana götürecektir.

#### **6.3.1 Zemin Tarama Hazırlığı**

Ana menüden "3D Zemin Tarama" işlevini seçtikten sonra, taramanın nasıl yapılacağı ile ilgili olarak bir konfigürasyon ekranına yönlendirileceksiniz. Sonrasında akıllı telefon ile teleskopik anten arasında Bluetooth bağlantısı kurulacaktır.

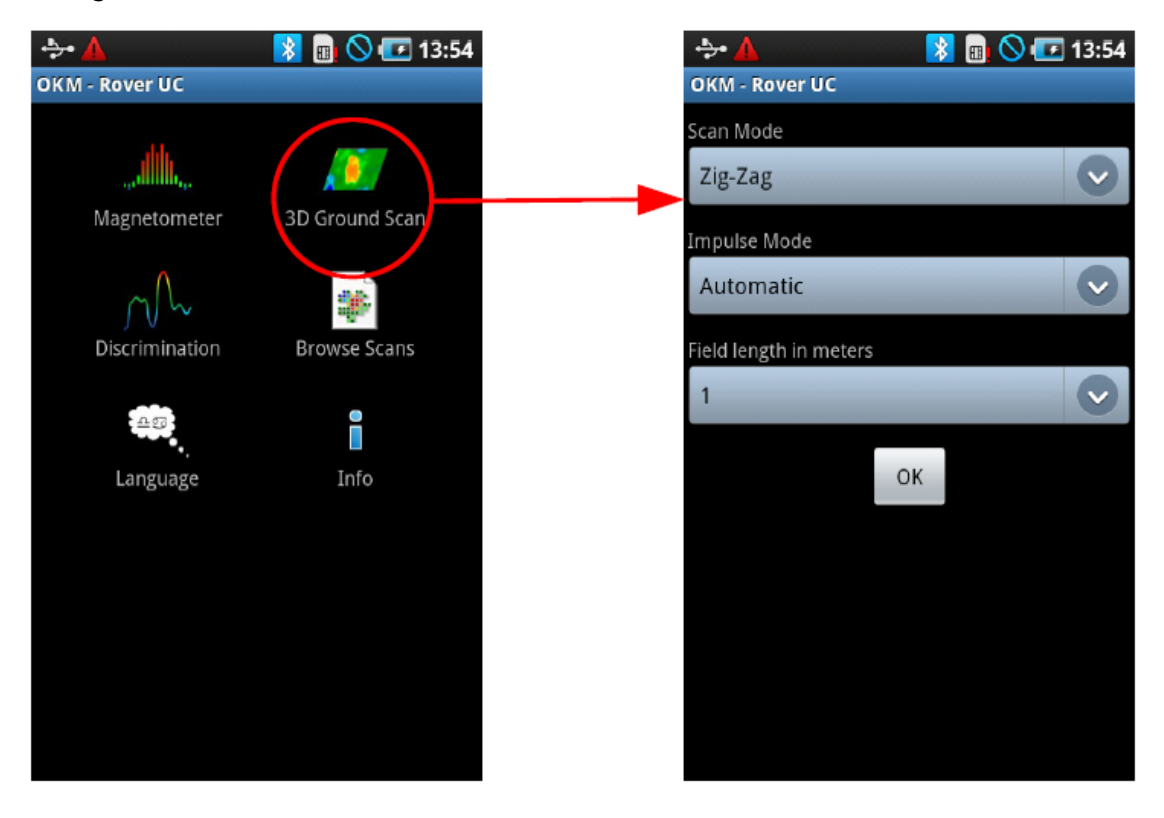

*Şekil 6.4: "3D Zemin Tarama" kullanım modunun aktifleştirilmesi*

Şekil 6.4"te tarama yapılması için gerekli çeşitli parametreleri seçebilirsiniz:

Tarama Modu  $\bullet$ 

> Tarama modu, ölçüm bölgesinin veya tarama alanının üzerinde taramanın nasıl yapılacağını belirler. Bu konuyla ilgili daha fazla bilgi 40.sayfada, 7.1.1 Bölümünde görülebilir. Bu konuyla ilgili olarak aşağıdaki seçenekler mevcuttur:

 $\bullet$ *Zik-zak*

> Operatörün her iki yönde de hareket ederek bilgi toplayacağı ve saklayacağı ölçüm yöntemidir. Başlangıç noktasından çıkıldığında bu noktanın soluna doğru hareket edilip geri dönülür.

*Paralel*

Operatörün sadece tek bir yöne doğru hareket ederek bilgi topladığı ve sakladığı ölçüm yöntemidir. Bu yöntem taramalarda daha kesin sonuçlar verecektir.

Atım Modu  $\bullet$ 

> Atım modu, bireysel ölçümlerin ve taramaların nasıl kullanılacağını belirler. Bu konuyla ilgili olarak aşağıdaki seçenekler mevcuttur:

- *Otomatik*

Bireysel ölçülen değerler yazılım tarafından kesintisiz olarak kaydedilir ve kontrol edilir. Çevrim tamamlanana dek kullanıcı ile ilgili herhangi bir etkileşim yoktur.

- *Manuel*

Bu yöntem, ölçüm değerleri kaydetmek amacıyla çoklu işlev tuşuna basılmak suretiyle tamamen kullanıcı tarafından kontrol edilir.

Metre cinsinden bölge uzunluğu  $\bullet$ 

> Tarama yapılmadan önce hesaplanan, bir tarama yolunun uzunluğudur. Her tarama yolunun aynı uzunlukta olması gerekir ve otomatik olarak her önceden belirlenmiş yolun sonuna dek devam edecektir. Her tarama yolunun sonunda aygıt duracak ve kullanıcının yeni bir tarama yoluna başlamasını veya mevcut taramayı kaydetmesini bekleyecektir.

Tüm parametreler seçildikten sonra "OK" butonuna basınız.

# **6.3.2 Ölçüm Prosedürü**

Başlangıçta teleskopik anten ve akıllı telefon arasında Bluetooth bağlantısının kurulması gerekmektedir.

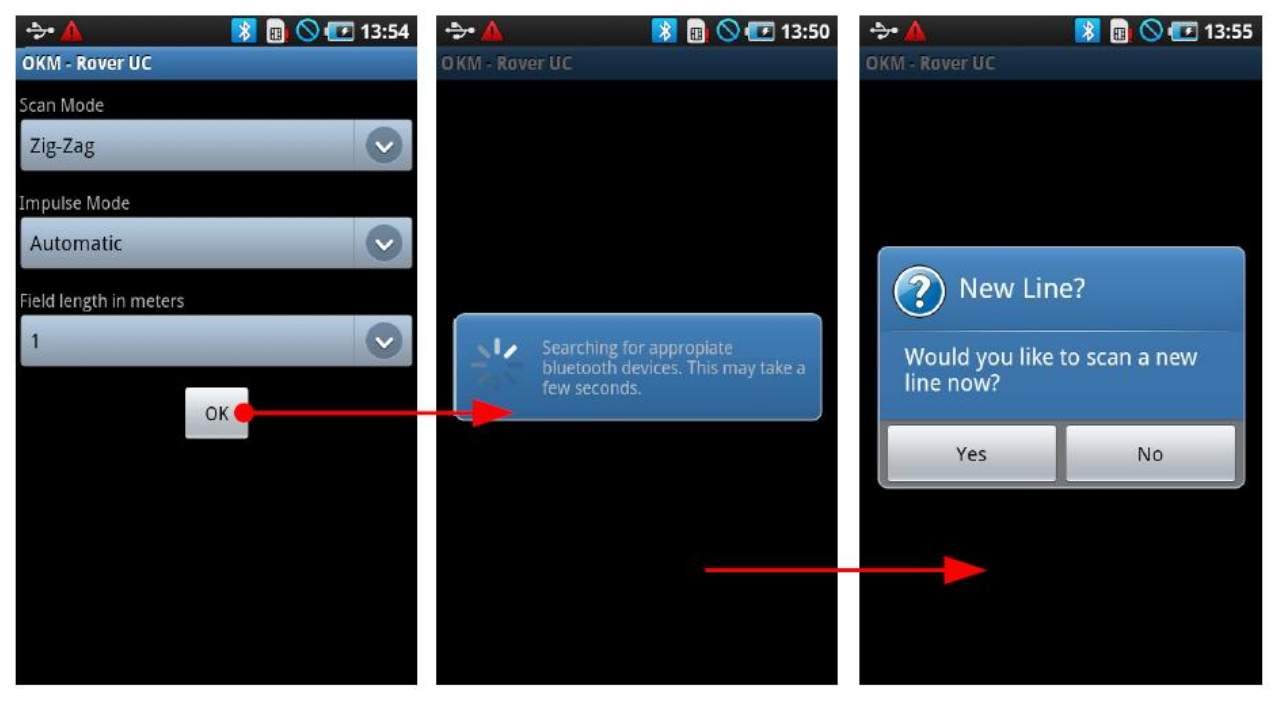

*Şekil 6.5: "3D Zemin Tarama" modunda Bluetooth bağlantısının kurulması*

Bağlantı kurulur kurulmaz taramaya başlanabilir. Bu konuyla ilgili bir örnek, Şekil 6.5"teki ekranlardan görülebilir. Bağlantı kurulduğunda taramaya başlamak için ilk tarama yolunun başında durun.

1.tarama yolunun başında dururken başlamak için kavramadaki çoklu işlev tuşuna basın veya akıllı telefonda gösterilen "evet" seçeneğine tıklayın. Bunlardan bir tanesi yapıldığında ünite ölçümleri kaydetmeye başlayacaktır.

- a) "Atım Modu" otomatik seçildiğinde operatörün hemen tarama yolunda ilerlemeye başlaması gerekir. Yolun sonuna dek, ya da ünitenin bipleri durana dek yavaşça ilerleyin. Ünite ilk yolu bitirdiğinde sonraki sıradan devam edebilirsiniz. Sonraki sıraya başlamak için yeniden çoklu işlev tuşuna basınız ve ya telefondan "evet" seçeneğini seçiniz.
- b) "Atım Modu" manuel olarak seçildiğinde ünitenin kontrolü tamamen operatörde olacaktır. Teleskopik antendeki çoklu işlev tuşu bırakıldığında ünite ölçümleri kaydedecektir. Yine diğer noktaya doğru ilerleyin, daha sonraki ölçümleri kaydetmek için yeniden çoklu işlev tuşuna basın, ve bu şekilde devam edin. Ünite, ilk planda belirlenmiş olan uzunluğa ulaşılana dek manuel giriş

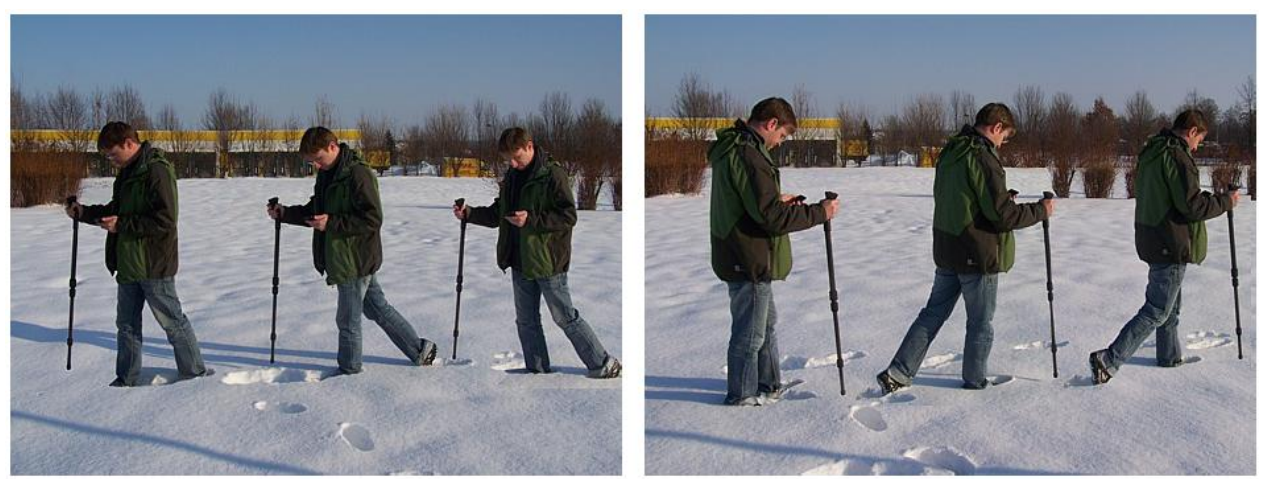

için bekleyecektir. Sona gelindiğinde ikinci ölçüm için hazırlanın, ve bu şekilde devam edin. *Şekil 6.6: "3D Zemin Tarama" modunda "Zik-zak" tarama*

Taramanızı bitirene dek her sırayı ölçün. Her sırayı bitirdiğinizde ekranda soru görüntülendiğinde "Evet" seçeneğine basmayın, "Hayır" seçerek sonraki ekrana gidip taramayı kaydedin.

**Lütfen, teleskopik antenin zemine dikey bir konumda olmasını sağlayınız. Anten yürüme değneği gibi görünmesine rağmen anteni yürüme değneği gibi kullanarak ölçümler yapmanız olanak dışıdır. Aynı zamanda, ünitenin zemine dokunmaması ve aynı yükseklikte kalması da önemlidir. Ünitenin zeminden yaklaşık 10 cm yukarıda tutulmasını öneririz.**

Çeşitli arazi tipleri üzerinde taramaların tamamlanması ile ilgili olarak lütfen 39. Sayfada bulunan 7. Bölüme bakınız.

# **6.3.3 Taramanın kaydedilmesi**

Bir taramayı tamamladıktan sonra kaydetmek isteyip istemediğinizi soran bir ekran gelecektir. Taramayı kaydetmek için "evet", hafızadan silmek için "hayır" seçiniz. Şekil 6.7"de seçenekler görüntülenmektedir.

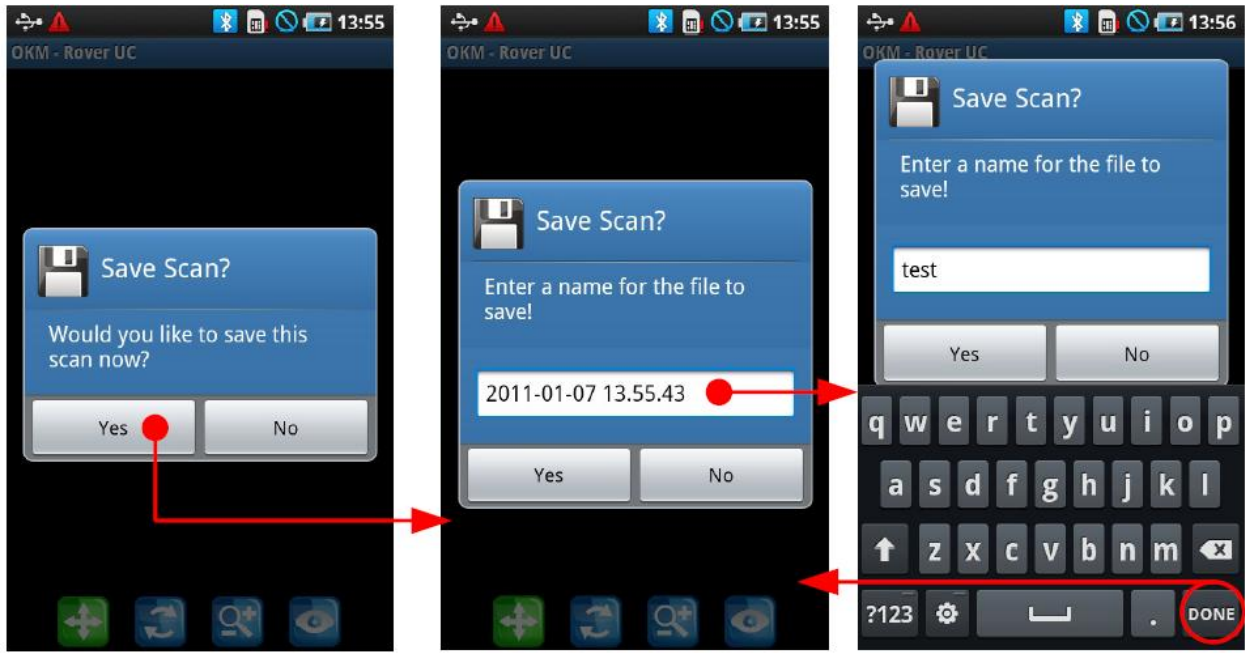

*Şekil 6.7: Mevcut taramanın kaydedilmesi*

Taramayı kaydetmeye karar verdiğinizde "evet" tuşuna basınız, bu şekilde taramaya isim vermenizi isteyen ekran gelecektir. Varsayılan olarak, tarih ve isim verilir, ancak bu durumda belirleyici bir isim vermenizi veya verilen ismi bir kenara not almanızı öneririz, bu şekilde taramada ilginizi çeken bir hedef veya öğe gördüğünüzde doğrulamak için aynı konuma geri dönebilirsiniz. Taramaya bir isim verildikten sonra taramayı hafızaya kaydetmek için "evet" tuşuna basın.

## **6.3.4 Tarama analizi**

Tarama kaydedilse de kaydedilmese de görüntüleme modunda olacaksınız ve son bitirdiğiniz taramayı burada görebilirsiniz. Burada, zoom yaparak, grafiği çevirerek ve yeniden konumlandırarak analiz yapabilirsiniz.

Şekil 6.8"de mevcut kontrolleri görebilirsiniz. Bunları aktifleştirmek için ikonlara basmanız yeterlidir. Bir ikon seçtiğinizde, eğer kullanılabilir durumda ise yeşil renk yanacaktır. Aşağıdaki örnekte görülen, işaretlenen konum tarama butonudur.

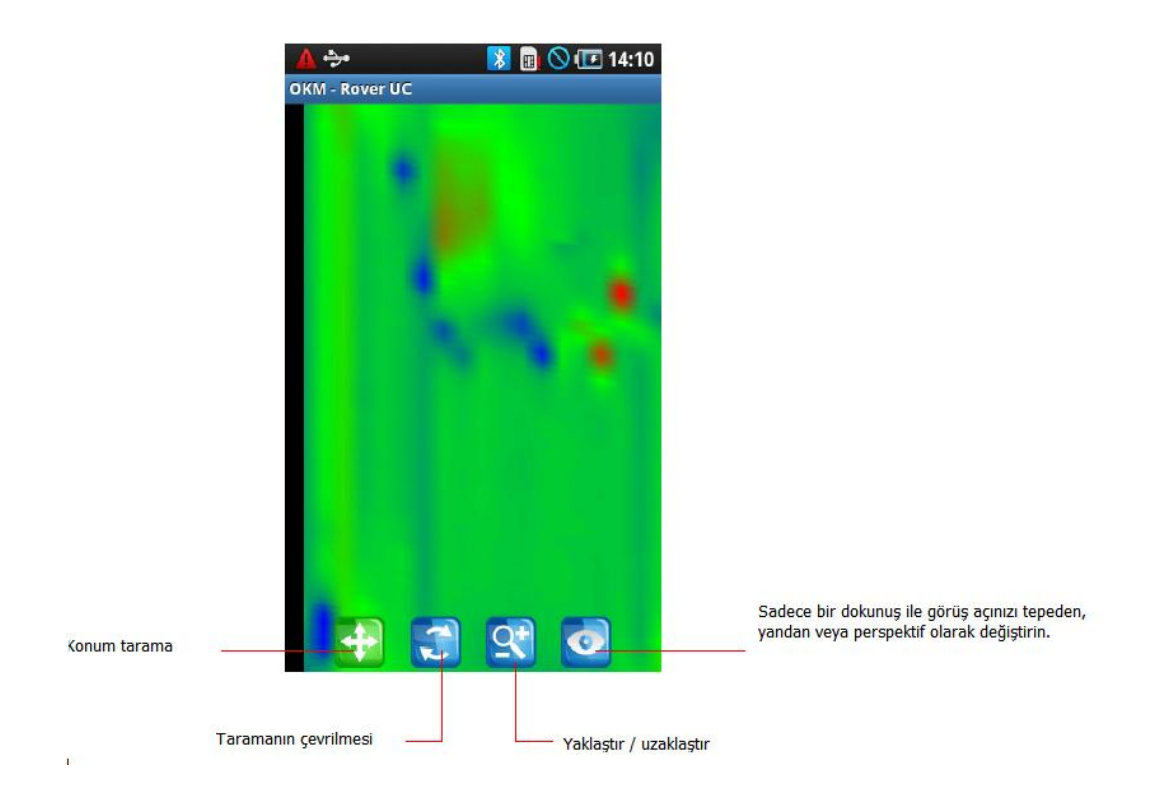

*Şekil 6.8: "3D Zemin tarama" kullanım modunda analiz kontrolleri*

Bu noktada daha önce kaydedilmiş bir görseli görebilir, mevcut görseli kaydedebilir veya yeni bir taramaya başlayabilirsiniz. Bunu yapmak için akıllı telefonunuzdaki **başlayabilirsiniz. Bunu yapmak için akıllı** telefonunuzdaki **başlayabilirsiniz. 6.9'da** gösterilmekte olan menüyü görüntüleyebilirsiniz.

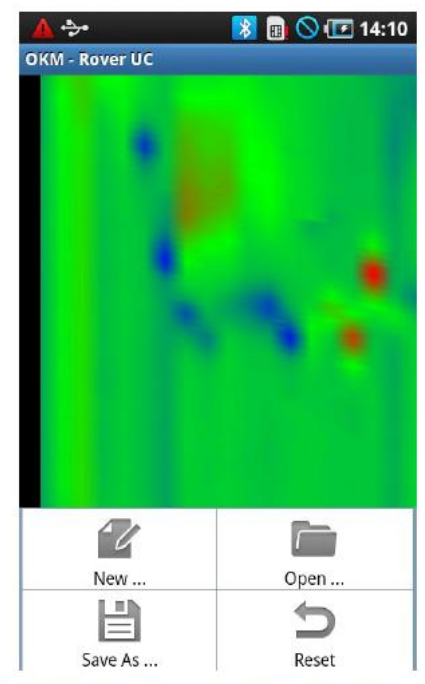

Figure 6.9: Operating menu in operating mode "3D Ground Scan"

*Şekil 6.9: "3D Zemin Tarama" kullanım modunda, operasyon menüsü*

Bu menüde aşağıdaki işlevler mevcuttur:

Yeni  $\bullet$ 

> Yeni bir tarama oluşturmak için bu butona basınız. Sonraki ekranda tarama parametre seçimi gelecektir. Burada tarama türüne (otomatik veya manuel), tarama moduna ve bölge uzunluğuna karar vereceksiniz. Sonrasında yeni taramaya başlayabilirsiniz.

 $\bullet$ Aç

> Daha önce kaydedilmiş bir taramayı açmak için bu butona basabilirsiniz. Daha önce kaydedilmiş olan tüm taramaları sıralı bir listede gösteren bir seçim penceresi açılacaktır. Bakmak istediğiniz taramayı bulduğunuzda basarak açabilirsiniz.

Farklı kaydet

Taramayı farklı bir isimle kaydetmek için bu butona basınız. Taramayı kaydetmeden önce yeni isim sorulacaktır.

Geri al  $\blacksquare$ 

> Tüm değişiklikleri geri almak için bu butona basınız. Tüm çevirme, değiştirme vs. geri alınacak ve orijinal durumuna dönecektir.

Programdan tamamen çıkmak için butonuna basınız, akıllı telefon Rover UC programını sonlandıracaktır.

# **6.3.5 Bilgisayara veri transferi (seçeneğe bağlı)**

Bilgisayarda daha ileri analizler yapmak için veriler, tedarik edilen USB kablosu ile bilgisayara aktarılabilir. Akıllı telefondan bilgisayara gönderilen verilerin açılması için Visualizer 3D programı gereklidir. Veriler, bireysel taramaların açılmasından önce bilgisayarda saklanmalıdır.

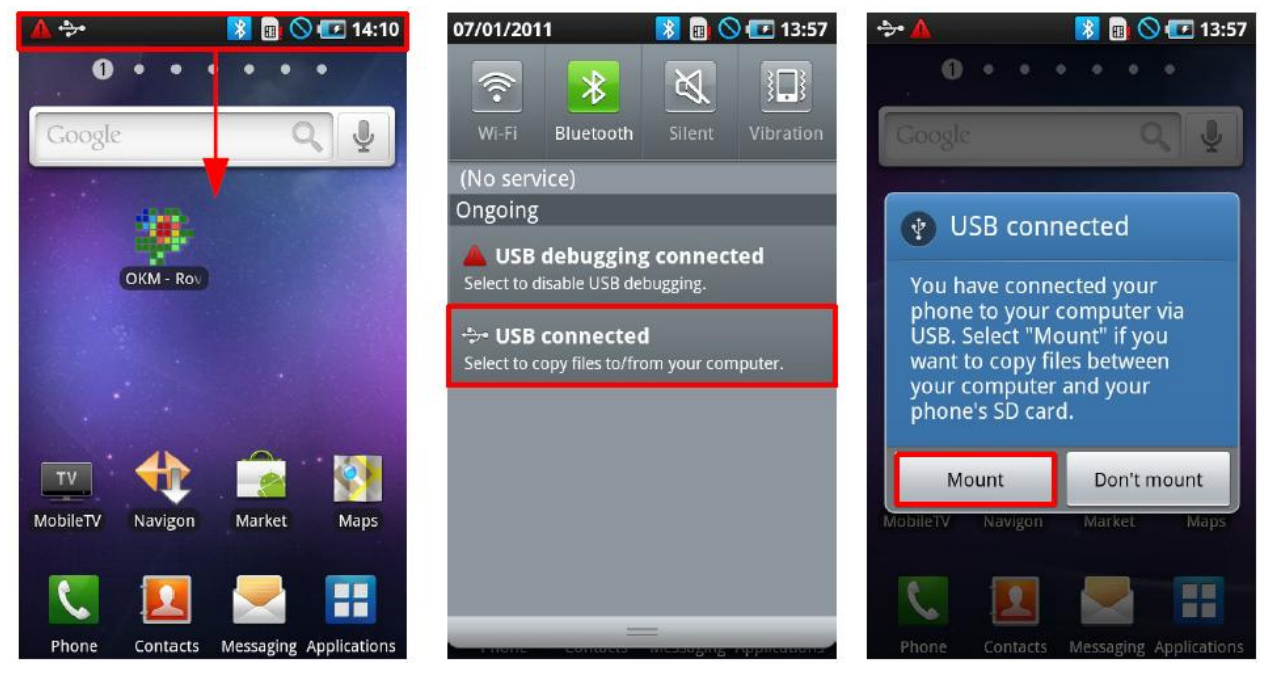

*Şekil 6.10: Akıllı telefonun hafızasının bilgisayara takılması*

Şekil 6.10"da, USB"nin bilgisayara bağlanması ile ilgili adımlar gösterilmektedir.

33

- 1. Parmağınızı durum çubuğunda tutun ve aşağı doğru bir hareketle konumu açmak için çubuğu tutun. Sonrasında durum çubuğu menüsü açılacaktır.
- 2. "USB Connected" seceneğini secin. Bu secenek sadece akıllı telefon USB kablosu ile bilgisayara bağlandığında mevcut olacaktır.
- 3. Sonrasında bağlantı kurmak isteyip istemediğiniz şeklinde bir soru alacaksınız. "Mount" butonuna basın. Bu noktada verilerinize bilgisayarınızdan ulaşabilirsiniz. Veriler, telefonda **/sk/OKM** adresinde kayıtlıdır.

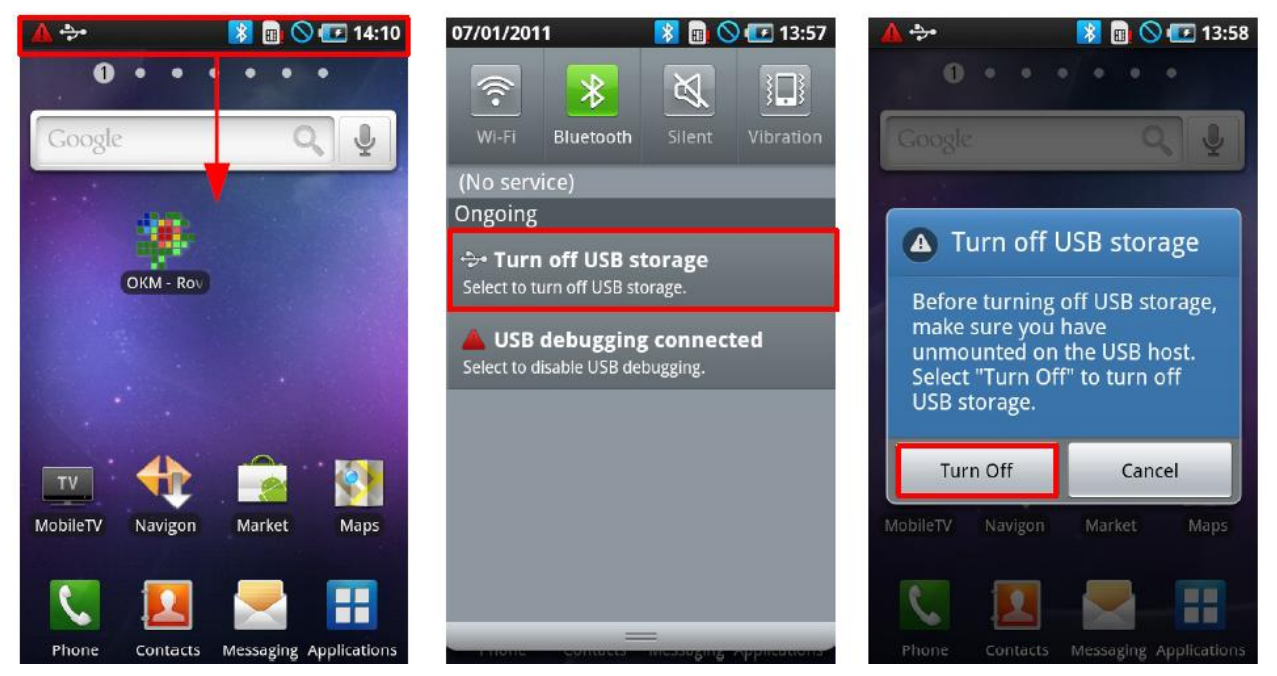

Şekil 6.11"de USB"nin bilgisayardan nasıl düzgünce çıkarılacağı anlatılmaktadır.

*Şekil 6.11: Akıllı telefon hafızasının bilgisayardan çıkarılması*

- 1. Parmağınızı durum çubuğunda tutun ve aşağı doğru bir hareketle konumu açmak için çubuğu tutun. Sonrasında durum çubuğu menüsü açılacaktır.
- 2. "USB Connected" seçeneğini seçin. "Turn off USB storage" etiketli butona basın.
- 3. Ek olarak, USB bağlantısını kapatmanızla ilgili bir soru görüntülenecektir. Bağlantıyı kesmek için "disconnect" seçeneğine basın.
- 4. Sonrasında USB kablosunu akıllı telefondan çıkarın.

**USB bağlantısı aktif iken SD karta herhangi bir veri kaydedemeyeceğinize dikkat ediniz. Veri kaydetmek için USB kablosu bağlantıdan ayrılmalıdır.**

# **6.4 Ayrım**

"Ayrım" işlevini kullanarak feromanyetik ve feromanyetik olmayan nesneler ile birlikte tüneller, boşluklar ve çukurlar arasında ayrım yapma imkanına sahip olacaksınız. Şekil 6.12"de "Ayrım" işlevinin başlatılması ile ilgili süreç gösterilmektedir.

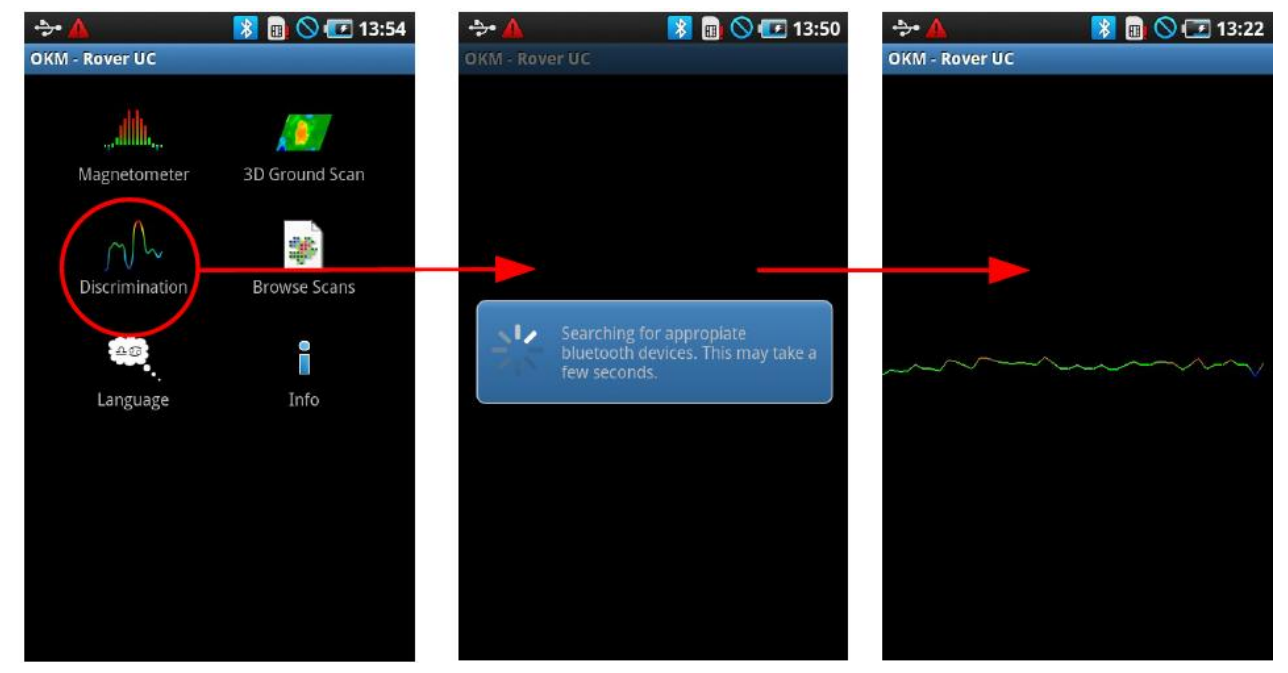

*Şekil 6.12: "Ayrım" kullanım modunun aktifleştirilmesi*

"Manyetometre" modunda da belirtildiği gibi, aracı sallamayınız. Doğru sinyallerin gönderilmesi için aletin zemine dik tutulması gerekmektedir.

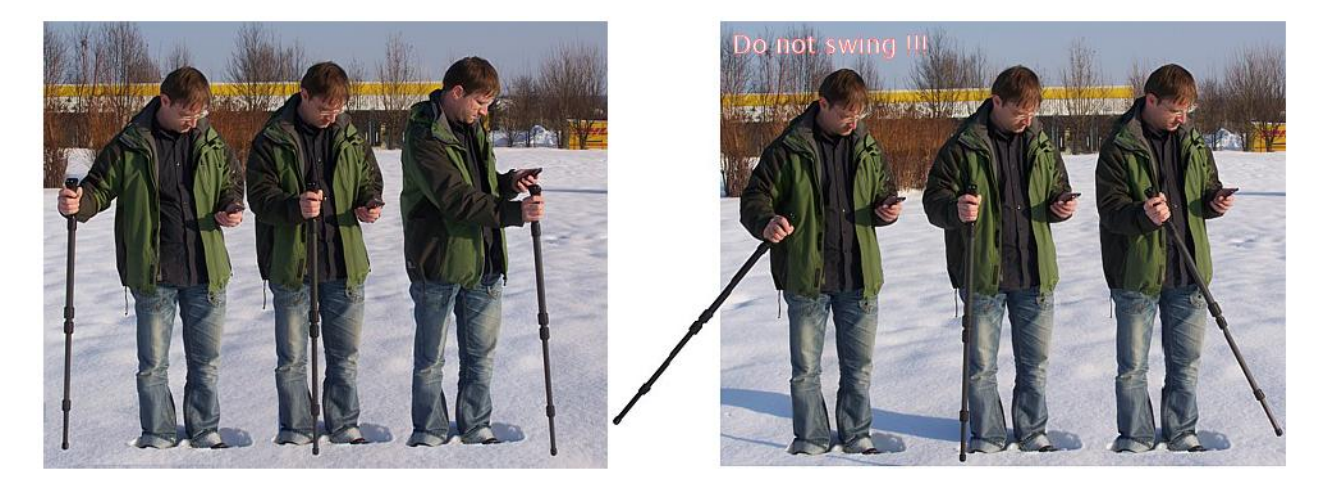

*Şekil 6.13: Teleskopik anten ile ayrım*

Normal şartlar altında bu teknik, "3D Zemin Tarama" işlevi kullanılarak bir tarama yapıldıktan sonra kullanılır. Bu işlev, birincil hedefin yeri saptandığında kullanılır. Yeri saptanmış olan hedefin konumu, aynı zamanda bu işlev ile kesin olarak belirlenebilir.

Akıllı telefon ve teleskopik anten arasında başarılı bir bağlantı kurulduktan sonra teleskopik anteni şüpheli hedef üzerinde ileri ve geri hareket ettirin. Anteni sallamayın, antenin dikey konumda kalması gerekmektedir. Nesnenin net bir kimliğini almak için, anteni nesnenin üzerinde zik-zak şeklinde hareket ettirdiğinizden emin olun. Nesnenin üzerinde kaldığınızda, teleskopik anten kendisini yeniden dengeleyecektir, bu şekilde nesne filhakika kaybolabilir.

Hedefin üzerindeki hareketlerinizi birkaç kez tekrarlayın. Bu kapsamda temel olarak üç olası sinyal verilir.

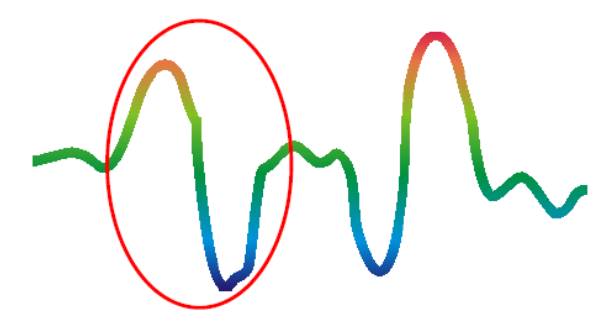

#### Feromanyetik metal

Feromanyetik nesneler, soldakine benzer bir şekilde görünürler. Pozitif (kırmızı) ve negatif (mavi) kutupsallığı bulunur.

#### *Şekil 6.14: Feromanyetik kimlik*

Şekil 6.14"te, demir veya çelik gibi öğelere ait tipik feromanyetik kimlik gösterilmektedir. Kimlik, birbirinin yanında pozitif (kırmızı) ve negatif (mavi) kimliklerden oluşur. Feromanyetik sinyali dikkatlice inceleyerek sinyaldeki güçlü pozitif sinyalleri ve hemen arkalarından gelen güçlü negatif sinyalleri görebilirsiniz. Hedefi takip eden sinyal, nesnenin diğer tarafında ulaştığınızda tamamen diğer tarafa kayan sinyal mevcut ise, önemli değildir.

Teleskopik anteni hızlı hareket ettirmeyiniz. Anteni rahat bir hızda hareket ettiriniz, bu şekilde alttan gelen sinyalleri doğru bir şekilde alacaktır.

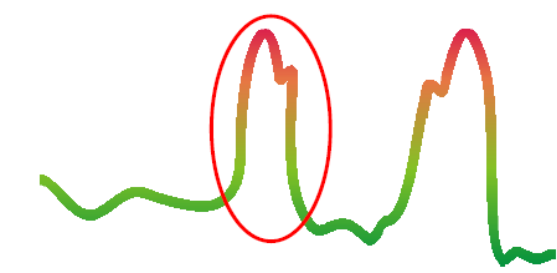

#### Feromanyetik olmayan Metal

Feromanyetik olmayan nesneler, soldaki gibi bir görüntü verirler. Sadece pozitif (kırmızı) sinyal içerirler.

#### *Şekil 6.15: Feromanyetik olmayan nesne kimliği*

Şekil 6.15"te, feromanyetik olmayan bir nesnenin tipik sinyali görüntülenmektedir. Feromanyetik olmayan nesnelerin arasında altın, gümüş, alüminyum ve diğer materyaller bulunur, mıknatıs bu maddeleri çekmeyecektir. Aynı zamanda, sinyali dikkatlice inceleyerek sadece pozitif (kırmızı) sinyal aldığını ve sinyalin üst kısmında küçük bir tepe olduğunu göreceksiniz.

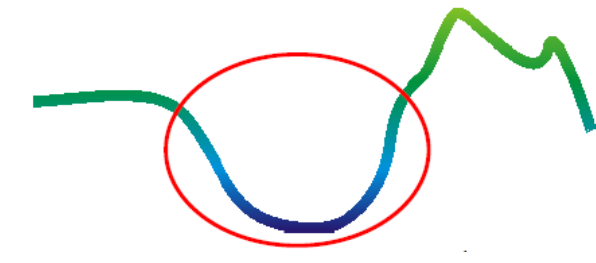

#### Metalik olmayan nesneler

Diğer tüm nesneler metalik olmayan nesnelerdir. Zeminde tünel veya bir bozukluk, ya da bir nesnenin üzerinden geçtiğinizde sadece negatif (mavi) sinyal göreceksiniz.

*Şekil 6.16: Metalik olmayan nesne kimliği*

Tipik kimliklerin en sonuncusu Şekil 6.16"da gösterilmektedir. Kimlik, metalik olmayan nesneler aittir. Bu örnek tünel, plastik (PVC, HDPE, vs), boru veya ahşap kutu gibi organik bir konteynır olabilir. "Ayrım" işlevinden ayrılmak ve ana menüye dönmek için lütfen, akıllı telefondaki "geri" butonuna tıklayınız.

#### **6.5 Taramalara göz atılması**

Taramaları istediğiniz zaman ana menüden görebilirsiniz. Uygulamayı başlatın ve "Browse Scans" seçeneğini seçin, daha sonra hafızadan tüm mevcut taramalar açılacaktır. İstediğiniz taramayı açmak için üzerine basın. Bir taramayı açmanın farklı bir yolu da "3D Ground Scan" menüsünden açmaktır. Menüye ulaşmak için  $\Box$  menü tuşuna basmanız yeterlidir.

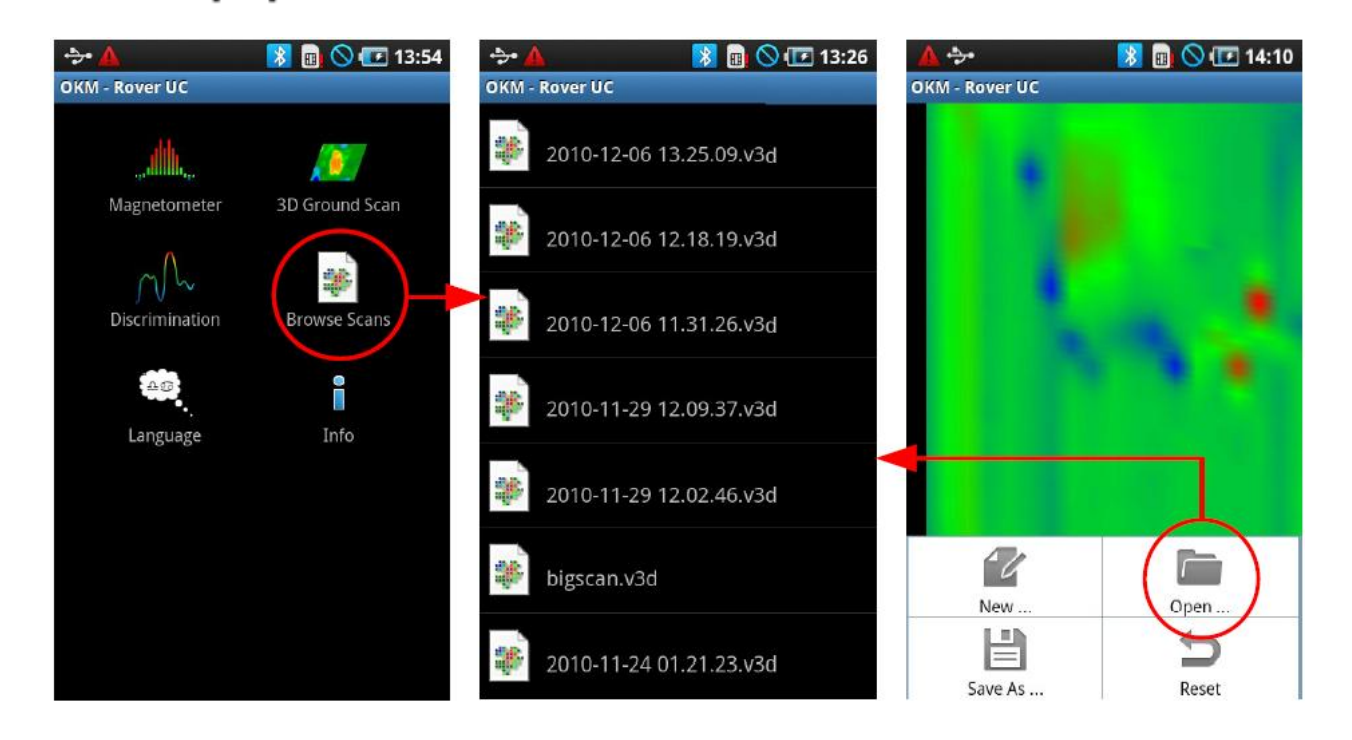

*Şekil 6.17: Hafızadaki taramalara göz atılması*

Yukarıda tarama seçim ekranı gösterilmektedir. Dosyaları açmak için üzerlerine tıklamanız yeterlidir. Önceki ekrana dönmek için akıllı telefon geri tuşuna basınız.

## **6.6 Dil**

Arzu ettiğiniz dili seçmek için ana menüden uygulamayı açınız. Burada, "Language" olarak etiketlenmiş bir buton göreceksiniz. Butona bastığınızda diller listesi görüntülenecektir. Akıllı telefonlarda birçok dilin mevcut olmasından dolayı uygulamada hepsi desteklenmeyecektir. Seçtiğiniz dil uygulanamıyor ise, varsayılan dil İngilizce olacaktır.

# **6.7 Bilgi**

Ana menüden "Info" seçtiğinizde yazılım versiyon numarası ve web sitemizin adresini gösteren bir bilgi mesajı görüntülenecektir.

# **7.BÖLÜM**

# **Alan prosedürü**

Bu bölümde, bir alanın taranması ile ilgili pratik talimatlar verilmektedir. Farklı tarama yöntemleri ve prosedürleri detaylı olarak açıklanacaktır.

## **7.1 Genel tarama prosedürü**

Genel bağlamda, her tarama, taranacak alanın alt sol köşesinden başlar. Bu noktadan başlayarak, tarama alanını yol-yol olacak şekilde yürümeniz gerekir, sıradaki her yol, önceki yolun sol kısmında kalacaktır. Bu yolların üzerinde yürürken ölçüm değerleri kaydedilecek ve seçilmiş olan kullanım moduna göre direkt olarak bilgisayara aktarılacak veya aygıtın hafızasına kaydedilecektir.

Aygıt, sonuna gelinen her tarama yolundan sonra durur, bu şekilde kullanıcı sıradaki yolun başlangıç noktasını bulabilir. Bu şekilde tüm yollar kayıt altına alınacak ve alan ölçülecektir.

Şekil 7.1"de 4 olası başlangıç noktası ve ilgili ilk tarama yolları gösterilmiştir. İşlem yaptığınız alanın oluşumuna göre ölçümünüze en uygun başlangıç noktasını kendiniz seçebilirsiniz.

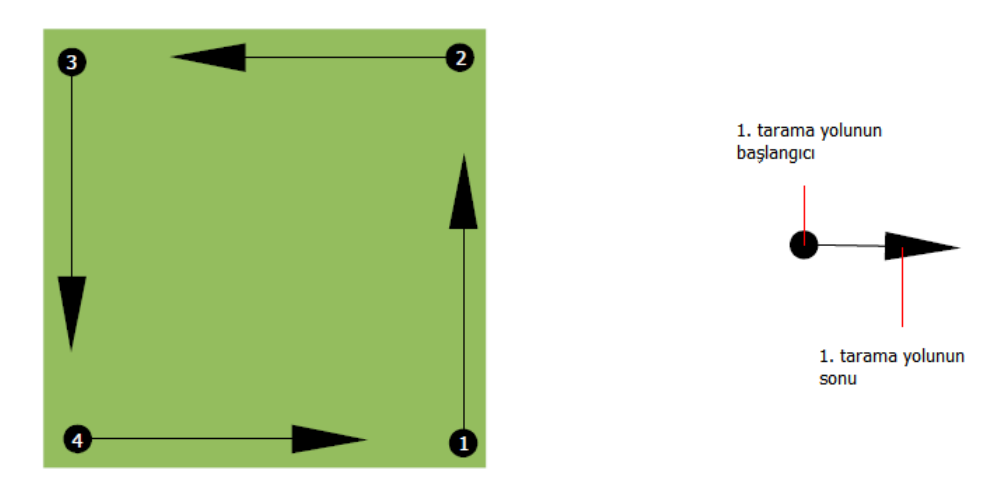

*Şekil 7.1: Bir tarama alanında başlangıç konumu*

Tarama yolları "zik-zak" veya "paralel" geçişler olarak söylenebilir. Aynı zamanda, bir tarama yolu üzerinde kaydedilen atım (ölçüm noktaları) sayısı, tarama yaptığınız alanın ebatına göre (tarama yolunun uzunluğuna göre) bireysel olarak ayarlanabilir.

## **7.1.1 Tarama Modu**

Bir alanın Rover UC ile incelenmesi iki genel teknikle yapılabilir:

Zik-zak  $\blacksquare$ 

> Yan yana iki tarama yolunun başlangıç noktası, ölçüm yapılan alanın karşı tarafındadır. Tarama yolunuzda, dönüşte de veri kaydı yaparsınız.

Paralel  $\bullet$ 

> İki tarama yolunun başlangıç noktası, her zaman ölçüm yapılan alanın aynı tarafındadır. Sadece tek bir yolda ve yönde ilerlerken kayıt yaparsınız, diğer tarama yolunun başına doğru giderken kayıt yapmazsınız.

Şekil 7.12"de her iki teknik, şema olarak gösterilmektedir

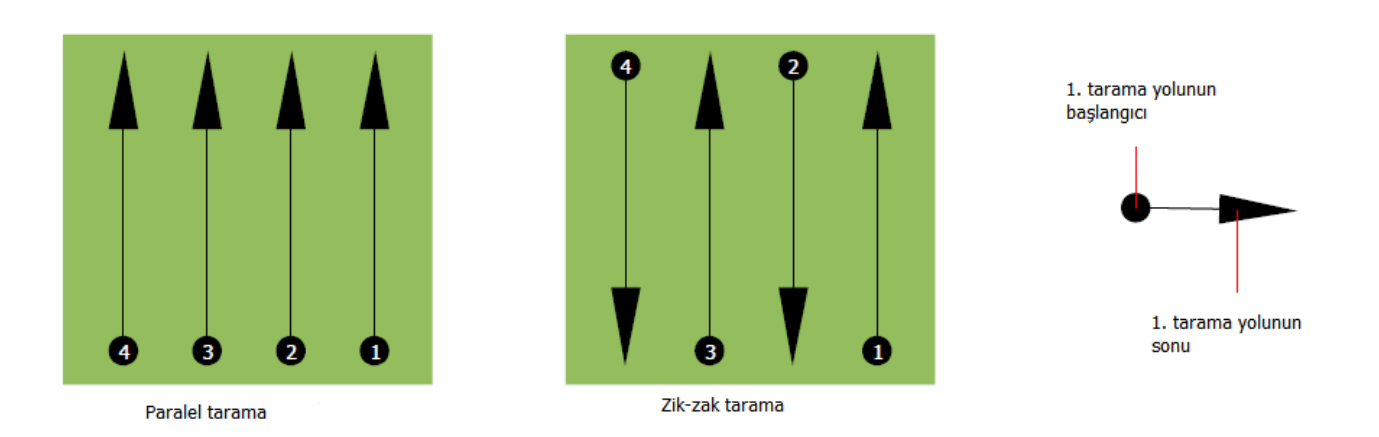

## *Şekil 7.2: Bir alanın ölçülmesinde tarama modları*

"paralel" modda tarama yaparken, tarama yaptığınız alanın sağ alt köşesinden (1.nokta) başlarsınız, alanın üst sağ köşesine doğru ilerlersiniz. İlk yolu kaydettikten sonra başlangıç noktasına geri döner ve ilk tarama yolunun soluna giderek 2.tarama yoluna (2.nokta) başlarsınız. Bu şekilde tarama alanınızın sol kısmına ulaşana dek tüm diğer yollar taranacaktır.

"Zik-zak" modunda tarama yaparken yine tarama alanınızın sağ alt köşesinden (1.nokta) başlarsınız ve alanın sağ üst köşesine doğru yürüyerek kayıt yaparsınız. Paralel ölçümden farklı olarak, ikinci tarama yolunu geri doğru yürürken de kayıt yaparsınız. Bu şekilde bu şekilde ikinci tarama yolunun başına (2.nokta) gider ve karşı yönde tarama yaparsınız. Böylelikle, alanın sol kısmına ulaştığınızda tüm diğer yollar zik-zak modu kullanılarak taranmış olacaktır.

Tarama yolları arasındaki mesafe bir ölçüm sırasında tutarlı olmalıdır, ancak ölçüm alanları arasında farklılık gösterebilir. Eğer genelde küçük hedefler arıyorsanız tarama yolları arasında daha küçük boşluklar bırakmanız gerekir. Standart bir kural; yollar arasındaki mesafe ne kadar az olursa taramalarınızın daha isabetli olacağıdır. İlk taramalarınızı yaparken olası hedeflerin konumlandırılması doğrultusunda tarama yolları birbirine çok yakın olmamalıdır.

# **7.1.2 Bir tarama yolunun uzunluğunun düzenlenmesi**

Ölçüm yapmadan önce bir tarama yolunun uzunluğunu seçmeniz gerekir. Yol ne kadar uzun olursa o kadar fazla ölçüm değeri kaydedilecektir, ve tarama yolları üzerinde görece olarak daha yavaş yürümek durumunda olacaksınız. Aygıt, tahmin edilen uzunlukta yüründüğünde duracak ve sonraki yol için beklemeye geçecektir.

**Seçmiş olduğunuz tarama yolunun uzunluğuna dikkat ediniz. Bu miktar daha sonra veriler bilgisayara aktarılırken yazılım programına girilmelidir. Bu şekilde ölçüm aracınızdan tüm veriler doğru olarak alınacaktır!**

Doğru uzunluğun ölçülmesiyle ilgili özel bir kural yoktur, ancak dikkate alınması gereken bazı noktalar bulunur;

- Ölçüm yaptığınız alanın gerçek uzunluğu, ve  $\bullet$
- Aramakta olduğunuz nesnelerin gerçek uzunluğu.

Bu konuda iki ölçüm değeri arasında tercih edilebilir bir mesafe de 15cm – 20cm arasındadır. İki nokta arasındaki mesafe ne kadar kısa olursa, temsili grafik o kadar isabetli olacaktır. Küçük nesneler arıyorsanız mesafeyi daha kısa seçmeniz gerekir, büyük nesneler için ise atımlar arasındaki mesafeyi artırabilirsiniz.

Şekil 7.3"te bazı nesneler için tarama yolu başına ölçülen değerler arasında mesafelerin etkileri gösterilmektedir.

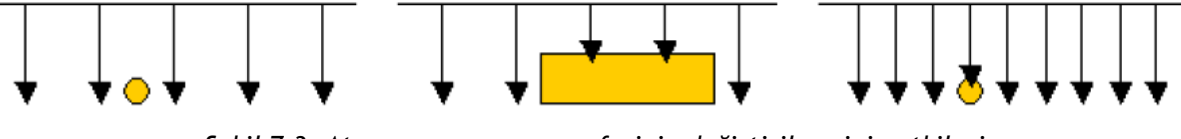

*Şekil 7.3: Atım sayısının ve mesafesinin değiştirilmesinin etkileri*

Şekil 7.4"te, aynı uzunluktaki tarama yolu üzerinde çok az sayıda belirlenen ölçüm noktaları (solda) ile çok daha fazla olarak belirlenen ölçüm noktaları (sağda) arasındaki fark gösterilmektedir. İkinci (sağdaki) kayıt çok daha fazla detay göstermektedir ve küçük nesneler de görülebilir durumdadır.

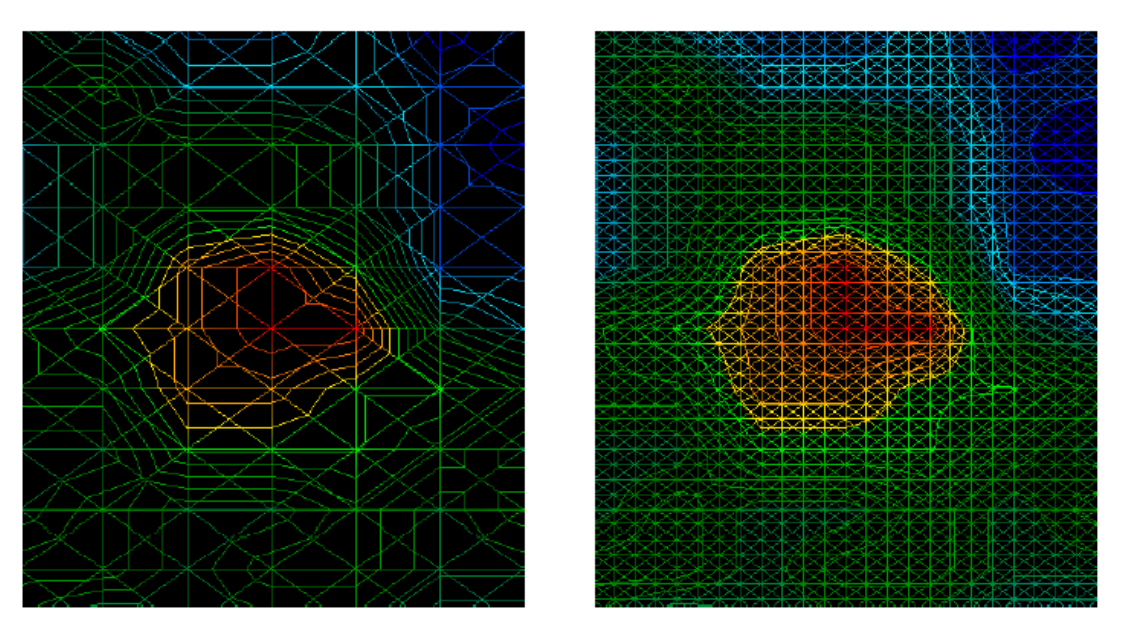

*Şekil 7.4: Düşük ve yüksek atım sayılarının karşılaştırılması*

Ölçümleri farklı alan uzunluklarında kaydetmekten çekinmeyin. Örneğin, ikinci olarak detaylı ve isabetli sonuçlar verecek ölçümler yapmadan önce geniş bir alanı tarayabilirsiniz. Özellikler büyük nesneler ararken bu şekilde ilerleyebilirsiniz. Bu davranış sayesinde geniş bir alanı çabukça tarayabilir, sonrasında şüpheli hedeflerin yerlerini belirleyerek bunları özellikle tarayabilirsiniz.

Tarama yaparken, sadece kaç adet ölçüm noktasının kullanıldığı değil, neyi taradığınızın net bir resminin de alınması gerekir. Bu sebeple hızınıza dikkat etmeniz çok önemlidir. Tüm tarama yolları, önceki tarama yolları ile aynı hızda ölçülmelidir.

Şekil 7.5"te taramanız sırasında farklı hızlarda yürüdüğünüzde meydana gelebilecek muhtemel sonuçlar gösterilmektedir.

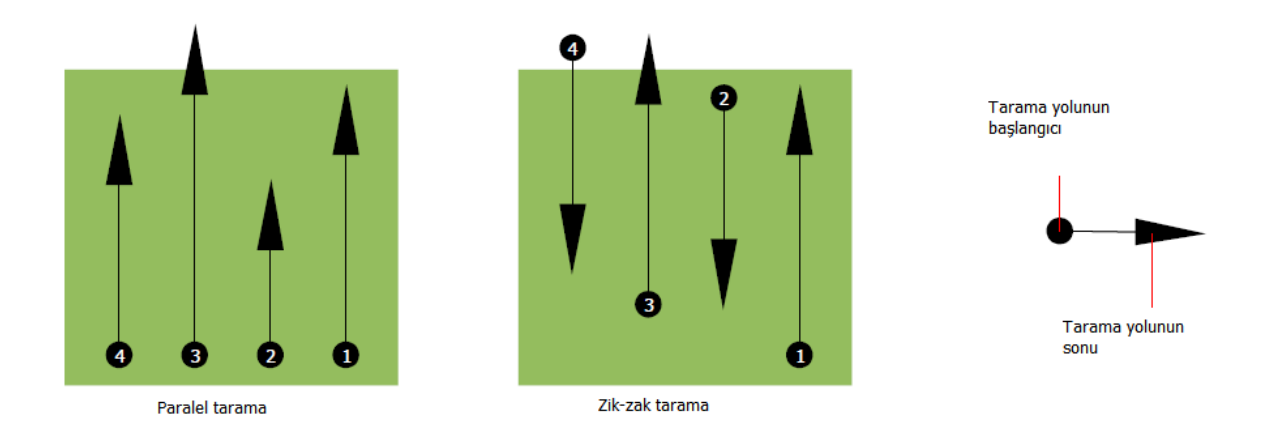

# *Şekil 7.5: Tarama sırasında farklı yürüme hızları*

Tarama yollarında yürüme hızlarının farkı olması tarama yolundaki noktaların doğru yerlerinde olmamasına sebep olacaktır. Hedefler küçük ve çok sayıda nesneler olarak görülebilir veya tamamen kaybolabilir, çünkü kaçırılabilirler. Daha sonra analiz için veriler yüklendiğinde hız hataları hedeflerin tanılanamamasına ve kaçırılmasına sebep olabilir.

Genel bağlamda şu kural geçerlidir: taramaları, başlangıç ve son yolları görebildiğiniz pratik, ve alanda rahatça gezinebileceğiniz uzunluklarda tutun.

# **7.2 Alan prosedürü için özel tavsiyeler**

Taramaları yaparken dikkate almanız gereken noktalar bulunmaktadır. Temelde, bir tarama, taramanın yapıldığı yol kadar iyidir. Tarama sırasında hataların yapılması, son temsili grafikte hata olarak görüntülenecektir. Bu durum can sıkıntısına ve zaman kaybına yol açacaktır.

Alanda ölçüme başlamadan önce, ne aradığınızı ve alanın uygun olup olmadığını bilmeniz gerekmektedir. Plan yapmadan ölçüm yapmak kabul edilemez sonuçlar doğuracaktır. Lütfen aşağıdaki tavsiyeleri dikkate alın:

- Ne arıyorsunuz (mezar, tünel, gömülü nesne)? Bu soru, taramanın nasıl yapılacağı ile direkt olarak  $\bullet$ alakalıdır. Büyük hedefler arıyorsanız tek ölçüm noktaları ve tarama yolları arasındaki mesafe, küçük hedefler arıyormuşçasına büyük olabilir.
- Arama yaparken kendinizi alan hakkında bilgilendirin. Burada tanılama yapmak mantıklı mı?  $\bullet$ İzlenimlerinizi doğrulayan tarihi referanslar var mı? Alanda ne tür bir toprak mevcut? Veri kaydı için uygun koşullar mevcut mu? Burada arama yapmak için izin mevcut mu (örn. Özel mülk)?
- Bilinmeyen bir alanda yaptığınız ilk ölçüm, temsili değerlerin alınabilmesi için yeterince geniş  $\bullet$ olmalıdır. Tüm diğer kontrol önlemleri, bireysel olarak ayarlanmalıdır.
- Aramakta olduğunuz nesnenin şekli nedir? Açılı metal bir kutu arıyorsanız, grafiğinize tanılanmış  $\bullet$ olan nesnenin şekli de buna uygun olmalıdır.
- Derinlik ölçümleri ile ilgili daha iyi değerler almak için nesnenin grafiğin merkezinde olması  $\bullet$ gerekir; bunun anlamı, normal referans değerleri ile çerçevelenmesi gerekir (normal zemin). Nesne grafiğin kenarında kalmış ise ve tamamen görülebilir değil ise, tahmin edilebilir bir derinlik hesabı yapmak mümkün olmayacaktır ve ebat ve şekil ölçümü sınırlı olacaktır. Bu durumda

taramayı tekrarlayıp tarama alanınızın pozisyonunu değiştirerek grafikteki anormal durumun uygun pozisyonunu belirleyebilirsiniz.

- Bir taramada bir nesneden fazlası olmamalıdır. Bu durum, derinlik ölçümünü etkileyecektir. Bu  $\bullet$ hedefler için alanları kısmi olarak aramak yararlı olacaktır.
- Aldığınız sonuçlardan emin olmak için en az iki kontrollü tarama yapmanız gerekmektedir. Bu  $\bullet$ durum aynı zamanda mineralizasyon bulunan alanların tanılanması için de önemlidir.
- Mineralizasyon ile ilgili en önemli kural şudur; **GERÇEK HEDEFLER HAREKET HALİNDE DEĞİLDİR!**  $\bullet$ Eğer hedefiniz hareket ediyorsa büyük ihtimalle mineralizasyon oluşumu olan bir alandır.

# **7.2.1 Milin Uyarlanması**

Bir ölçüm sırasında mil her zaman zemine aynı mesafede tutulmalıdır. Genellikle uygun olduğunca zemine 5-10 cm mesafe bırakılmasını tavsiye ederiz.

Taşların, ağaçların veya yüksek çimlerin üzerinden geçmek durumda iseniz sensörü en baştan daha yüksek bir konumda tutarak başlayın. Bu gibi durumlarda taramanızı 50 cm yükseklikten başlatmak ve tüm tarama boyunca bu mesafeyi korumak durumunda olabilirsiniz. Yüksekliği korumak önemlidir, bu durum, birçok hatayı yok edecektir. Bir kural olarak, gereksiz hatalara sebep olmaması için tarama sırasında yüksekliği değiştirmeyiniz.

Başka bir konu da, milin fiziksel uyarlamasıdır. "Paralel" tarama modunda milin uyarlanması değişmez, çünkü her zaman aynı yöne doğru ölçüm yaparsınız.

"Zik-zak" tarama modunda, milin uyarlaması değişir çünkü her tarama yolunda arkanızı dönersiniz. Elde ettiğiniz grafikte kırmızı veya mavi çizgiler var ise; bu çizgiler genelde "Dönüş Hataları" olarak anılırlar. Bu durumlarda ölçümlerinizi "Paralel" tarama modunda tekrarlamanız gerekir.

## **7.2.2 Paralel mi, zik-zak mı?**

İleri seviyedeki Rover UC kullanıcıları için her iki tarama modu da uygundur. Tecrübelere göre, en iyi grafikler "Paralel" modda alınmaktadır, çünkü aynı noktada başlarsınız ve aynı yönde ilerlersiniz. Yürüme hızınızı da kontrol etmeniz daha kolaydır.

Dağ etekleri, yokuşlar veya diğer meyilli katmanlar gibi düz olmayan yerlerde paralel mod tercih edilir. Hıza gelince, tecrübeli kullanıcılar, alanda araştırma gerektiren anormal durumların olup olmadığını belirlemek için genellikle zik-zak modunu kullanırlar.

#### **7.2.3 El ile veya otomatik atım modu**

Geniş düz veya geçiş yapılabilen yüzeyler genellikle otomatik modda ölçülür. El iel atım modu sıklıkla ölçüm yapılması zor olan ve düz olmayan, bitkilerin yetiştiği ve sonuçların çok isabetli olması gerektiği yerlerde ve alanlarda kullanılır.

Dağ yamaçları veya etekleri gibi erişimi zor olan yerlerde, kaygan alanlarda veya fazla gelişmiş alanlarda, el ile atım modunu kullanmak daha akıllıcadır. Her atım el ile yapılacağından dolayı mili doğru bir pozisyona sokmak ve ölçülen değeri kaydetmek için zamanınız olacaktır. Bu şekilde aynı zamanda daha önceden belirlenmiş bir kareli düzlemin noktalarını da isabetli olarak ölçebilirsiniz.

#### **7.2.4 Eğitimcilerden püf noktaları**

Tarama yaparken göz önüne alınması gereken çok önemli noktalar bulunmaktadır. Öncelikle rahatlamış bir durumda olmanız kritik derecede önemlidir. Gergin olduğunuzda üzerinizdeki baskı doğru tarama yapmanızı engelleyebilir, bu da genellikle hatalara sebep olur.

- Yeni gömülmüş hedeflerin görülmesi zordur. Birçok kullanıcının ekipmanı aldıktan sonra yaptıkları ilk şey nesneyi gömmektir. Bir nesne toprağın altına girdiğinde, toprağın doğal kimliğini değiştirir ve bir çeşit parazit yaratır. Genellikle, gömülü olan nesnenin kimliği, doğal olmayan parazitten daha zayıftır, bu sebeple tanılanamaz. Bu sebeple, elde edilen tarama grafiklerinde gömülmüş olan nesne görüntülenmeyecek, sadece parazitli alan mavi renklerde gösterilecektir. Nesne yıllandığında, yani olduğu yerde bütün mevsimleri geçirdiğinde (genellikle bir yıl) parazit azalır ve gömülü nesnenin kimliği görülebilir hale gelir.
- Bilinen hedefler üzerinde çalışın. Fabrikadaki eğitim kursunda, alanlardaki geçek hedefler gibi, yıllardır toprağın altında gömülü halde duran nesnelerimiz bulunmaktadır. Bu hedefler kısa sürede ve kolayca bulunabilir, çünkü toprağın içerisinde doğal bir konumda değildirler. Kendi alanlarınızda kullanabileceğiniz diğer hedefler, gömülü nesnelerdir. Borular, depolar, kuyular, mezarlıklar vs. Bu nesnelerin çoğu her yerleşim bölgesinde bulunabilir. Kendi kendinize eğitim yapacaksanız buradan başlamanız gerekir.
- Profesyonel eğitim alın. Eğitim almanın (fabrikadan veya kalifiye bir satıcıdan) avantajlarını kullandığınızda sadece OKM detektörün yararlarını ve kullanımını anlamakla kalmayacak, yazılımı daha kolayca kullanacaksınız ve hedefleri ve hataları daha kolayca belirleyeceksiniz.
- Tek bir tarama ölçümüne güvenmeyin. Birçok kullanıcı, alanda ölçüm yaptıklarında bir hedef  $\bullet$ bulur. Ancak taramayı tekrarlamak ve birkaç kez incelemek yerine hemen küreklerini alıp kazmaya başlarlar. Çok nadiren bu tarama kusursuz olacaktır. Eğiticiler dahi, mineralizasyon oluşumlarına bakmadıkları ve hata yapmadıklarını doğrulamak amacıyla birden fazla tarama yaparlar.
- Toprak mineralizasyonu Moral bozucu! Hepimiz bunu tecrübe edeceğiz. Mineralizasyon oluşumlarının bilindiği bir alanda iseniz normalden fazla tarama yapmaya hazır olun.
- Kil / balçık büüyk ihtimalle bir numaralı düşmanınız olacaktır. İçerisindeki demir içeriğine göre  $\bullet$ zayıflatmanın ne kadar kuvvetli olduğunu belirleyebilirsiniz. Demir içerikle ilgili bir püf noktası, ne kadar koyu olduğudur. Açık griden koyu turuncuya kadar gidebilir. Kil / balçık ne kadar koyu renk ise içerisinde o kadar fazla demir bulunur.
- Kum genellikle gayet temizdir ve üzerinde tarama yapılması çok kolaydır. Kum ile ilgili olarak göz  $\bullet$ önüne alınması gereken iki faktör bulunmaktadır. Zemin sularının sığ olduğu yerlerdeki kum (zemin suyunun yüzeyden birkaç metre derinde olduğunu gösterir), ve kurak, çöl kumlarının olduğu yerlerdeki zemin suları. Çöl kumlarında hedefler gösterilenden 3 kat daha derinde olabilir.
- İşlenen toprakların olduğu alanlara da dikkat edilmelidir. Modern çiftliklerde toprakta bulunan çok  $\bullet$ sayıda içerik ve gübre, yapay bir mineralizasyon alanı yaratabilir.
- Kayalık dağ alanları. Dağlık alanlarda da çeşitli noktalarda mineralizasyon alanları bulunur. Dağlık  $\bullet$ alanlar, yer kabuğundaki kırılmalardan kaynaklanır ve, büyük ihtimalle doğal hazineler ile birlikte mineralizasyon için en büyük kaynaktırlar.

# **8.BÖLÜM**

# **Genel Veri Analizi**

Bu bölümde, elde ettiğiniz verileri nasıl inceleyeceğiniz ile ilgili genel bilgiler vereceğiz.

Jeofizik araçları ile çalışırken düzgün veri analizi yapılması gerekir. Yazılımın düzgünce ayarlanması ve alanla ilgili tüm tedbirlerin alınması, elde edilen bilgilerin analizinde önemlidir. Tarama yapmadan önce hedefinizi bulacağınıza inandığınız uygun bir alan seçtğinizden emin olun. Bir alanın gelişigüzel aranması arzu edilmeyen sonuçların elde edilmesine sebep olabilir. Bu sebeple lütfen aşağıdaki talimatları göz önüne alınız:

- Ne aradığınızı (mezar, tünel, gömülü nesneler, vs) bilin. Bu, göz önüne alınacak en önemli sorulardan birisidir. Örneğin küçük nesneleri bulmak için aralıkları geniş taramalar yaparak nesneleri kaçırma riskini almak istemezsiniz.
- Arama yapacağınız alanla ilgili bilgi toplayın. Buranın tarihi nedir? Bu alanda daha önce kalıntılar  $\bullet$ bulunmuş mu? Toprak cinsi nedir? Alanda ilerleyebiliyor musunuz?
- $\bullet$ İlk taramalarınız yüzeyin altındaki hedeflerin görülebilmesine olanak verecek şekilde geniş mi? Birçok kişi, hedeflerini bulmak için yeterince geniş taramalar yapmadıkları alanlara gitmiştir. Bir ölçümün düzgünce tamamlanabilmesi için planınız alanın tamamını kapsamalıdır.
- Nesnenin/nesnelerin olası şekilleri hakkında bir fikriniz var mı? Daha yüksek isabet için taramanızı  $\bullet$ merkeze almanız önemlidir. Bu şekilde tüm tarafları görebilirsiniz. Bu noktada nesnenin ne kadar büyük olduğunu da bilmeniz mümkün olacaktır.
- Kontrol taramaları yapın. Bir alanda gerçekten bir hedef olup olmadığının bilinmesi için iki veya üç  $\bullet$ tarama yapılması çok daha kolaydır. Bir alanda tek bir tarama yapılması, yanlış sinyaller verebilecek mineralizasyon bölümleri olabileceğinden dolayı verimsiz sonuçlar doğurabilir.

Grafiklerin daha detaylı incelemeleri Visualizer 3D yazılımı ile yapılabilir. Bu profesyonel yazılım, nesne ve Rover UC tarafından toplanan bilgiler üzerinde kullanıcının daha detaylı veriler elde etmesine ve daha detaylı incelemeler yapmasını mümkün kılar.

## **8.1 Grafiğe ilk bakış**

Aradığınızın ne olduğunu düşünün. Bir tünel mi arıyorsunuz? Bir tünel bulmak için doğru taramayı yaptınız mı?

Metal bir sandık veya çelik bir kutu arıyor iseniz, taramada çıkacak ilk işaret, izole, kırmızı veya turuncu bir alan olacaktır. Tünel arıyorsanız, tarama çok daha geniş olmalıdır ve mavi bir alan aramanız gerekir, ve bu bahsedilen renk farklılıkları oldukça kuvvetlidir. Genel olarak konuşmak gerekirse, kişinin tüm renklere ve şekillere bakması gerekir. Ünite doğal olarak meydana gelen manyetik alanlarla çalışmadığı için kutuplar ters dönebilir, maviler kırmızı, kırmızılar mavi olabilir.

Renklerin kırmızı mı, yoksa mavi mi olacağı ile ilgili nihai sonuç, aşağıdaki faktörlere göre değişecektir;

- Toprak tipi (örn. Balçık, kum, kaya, beton…)  $\bullet$
- Çok moloz olan bir alanda tarama yapılması (örn. Çivi, çöp, alüminyum kutular, inşaat molozları…)

# **8.2 Renk tanımı**

Uygun şartlar altında renkler, yüzeyin altındaki hedefleri bulup tanılamanızda ve bunların neden yapıldığını anlamanızda size kolayca yardımcı olabilir. Toprağın diğer alanlardan daha fazla mineralizasyon içermesine sebep olabilecek durumlar bulunur. Normalde renkler şu anlamlara gelir:

- Mavi renkler genelde boşluklar, tüneller, çukurlar, su, kırıklar ve metalik olmayan nesnelerle  $\bullet$  . alakalıdır.
- Yeşil renkler, tipik olarak kırıkların bulunmadığı normal toprağı temsil ederler. "Normal" olarak  $\bullet$ nitelendirilen toprak, aşırı mineralize içerik barındırmadığı için bu şekilde nitelendirilir.
- Sarı ve turuncu renkler tipik olarak yüksek oranda mineralizasyon içeren toprakların veya daha  $\bullet$ derinlerde metal nesnelerin varlığına işaret eder. Bu alanlarda çok sayıda beton karışımı, özellikle destekli olanlar da görülmektedir.
- Kırmızı renkler tipik olarak yüzey altı metalik hedefleri işaret eder. Kırmızı renk, pozitif bir  $\bullet$ sinyalin alındığı anlamına gelir. Nadiren, yüksek mineralizasyon barındıran alanlarda da kırmızı renkli birçok bölüm gösterilecektir.

Renkler yoluyla kolayca fark edilebilecek başka bir nokta da, demir, kobalt ve nikelden yapılan metal nesnelerin oldukça manyetik olduklarıdır. Bu metaller hemen hemen her zaman güçlü bir pozitif (kırmızı) kutupa ve güçlü bir negatif (mavi) kutupa sahip olacaklardır.

Mineralizasyon içeren toprak aynı zamanda dikkate alınması gereken önemli bir faktördür. Kontrol taramaları yapılması gerektiğinden daha önce bahsetmiştik. Örneğin bir alanı aynı başlangıç ve bitiriş noktaları üzerinde üç kez taradığınızda temel kuralı hatırlayın "Gerçek Hedefler Hareket Etmez!". Eğer ikinci veya üçüncü kontrol taramalarında hiçbir şeyin aynı yerde kalmadığını görürseniz, orada büyük ihtimalle hiçbir şey yoktur ve mineralizasyon oluşumu mevcut olan bir yerdesinizdir.

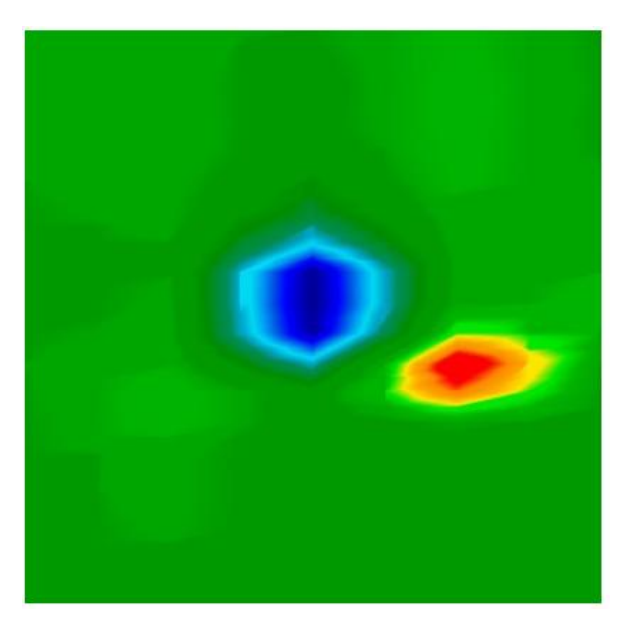

*Şekil 8.1: Feromanyetik sinyal temsili*

Şekil 8.1"de tipik bir feromanyetik sinyal gösterilmektedir. Tam karakteristik özelikleri bilmek zor değildir. Birbirine yakın duran kırmızı ve mavi renkler konunun anahtarıdır. Normal şartlar altında renkler yaklaşık olarak aynı boyutta ve şekilde olacaklardır.

# **8.3 Arka plan renginin belirlenmesi**

Bir taramayı gözden geçirirken genelde hangi rengin hakim olduğunu görmeye çalışın. Bu, arka plan renginizdir. Normal topraklarda, tipik olarak bu renk, koyu ve açık alanlarıyla birlikte yeşil olacaktır. Rengin tamamen farklı, örn.mavi olacağı şartlar da mevcuttur. Bu durum, güçlü mineralizasyon içeren topraklar gibi zor toprak şartlarında yaşanabilir.

## **8.4 Anormal durumların aranması**

Arka plan rengini belirledikten sonra sıra anormal durumları aramaya gelmiştir. Keskin bir renk farkı görüyorsanız, bu olası bir anormal durumdur. Şüpheli bölgeyi çevirmek ve incelemek büyük bir fark yaratırken, arka plandan da bariz şekilde belli olacaktır.

Taramayı profilden de görebilirsiniz. Bu noktada göreceksiniz ki, fark o kadar büyüktür ki, tam taramayı görebilmek için görüntüyü küçültmeniz gerekecektir. Bu, ilk taramada hataların yapılıp yapılmadığının belirlenmesi için kontrol taraması yapılması gereken andır. Sıklıkla belirtildiği gibi, gerçek hedeflerin hareket etmediğini hatırlamak gerekir.

Elinizde, aynı anda birçok renk barındıran bir tarama olabilir. Bu durum genellikle içerisinde önemli bir şey olmayan, tamamen normal bir topraklar için geçerlidir.

## **8.5 Geçersiz parazitler**

Sinyallerinize parazit karıştırabilecek harici güçler olabilir. Örneğin bu parazitlerin bazıları bir radyo istasyonuna çok yakın olmaktan, şimşeklerin çaktığı kötü bir havadan, yüksek güç taşıyan elektrik iletkenlerine, bir hava alanının zemin radarına, yüksek güçlü hoparlörlere veya mıknatıslara çok yakın olmaktan kaynaklanabilir. Bu sinyal Visualizer 3D yazılımında düzeltilebilir.

#### **8.6 Anormal bir durumun grafikteki konumu**

Anormal bir durum bulduğunuzda, bu anormal durumu taramanın kenarına değil, tam ortasına almak önemlidir. Aynı zamanda bu durumu arka plan renginden de ayırabilmeniz gerekir. Bu şekilde hedefin kesin yerini de belirleyebileceksiniz.

Eğer taramanın sadece kenar kısmında anormal bir durum bulursanız, taramanızın boyutunu değiştirerek taranan alanın şüpheli alanı da kapsamasını sağlayın. Bir hedef, sadece direkt olarak bir taramanın merkezinde ise düzgün bir analiz yapılabilir.

#### **8.7 Metal ve mineral arasındaki farkın belirlenmesi**

Taramada koyu turuncu ve kırmızı renkler gördüğünüz bir alana denk geldiğinizde buraların metalik nesneler mi, yoksa zeminin yüksek oranda mineralizasyon mu içerdiğini bilmek önemlidir. Yüksek mineralizasyon içeren topraklar, alanda yapılan tüm taramalar hemen hemen aynı bilgileri göstereceğinden dolayı, doğal olarak kolayca fark edilecektir.

Başlangıç seviyesindeki kişiler için aradaki farkın ayırt edilmesi oldukça can sıkıcı bir durum haline gelebilir. Aynı zamanda, yüksek yoğunlukta demir içeren ve kırmızı renkte görünecek olan düz toprak alanları da bulunmaktadır. Bu alanlar kontrol taramalarının kesinlikle yapılması gerektiği ve bu taramaların düzgün yapıldığına dair olabildiğince dikkatli olunması gereken alanlardır.

Aşağıda, farkların bilinmesi açısından dikkat edilebilecek bazı noktaları bulunmaktadır:

 $\bullet$ Form ya da şekil

> Nesnenin fark edilebilir bir şekli (örn. Dik açılı kenarları bulunan, yuvarlak, vs) var mı? Bu nokta, göz önüne alınacak en büyük faktörlerden biridir. Taramayı aynı sonuçlarla tekrarlayabilir misiniz? Anormal durum birden fazla noktada mı mevcut? Analizi yaparken nesneye birden fazla ölçüm noktası mı var? Hedefin üzerinden X şeklinde zik-zaklarla geçerken hedef sadece tek bir ölçüm noktasında mı beliriyor?

 $\bullet$ Renk

> Taramada fazlaca kırmızı, turuncu ve sarı renkler mi var? Eğer varsa tarama yapılan alan büyük ihtimalle mineralizasyon içeren topraktır ve herhangi bir şey içermemektedir. Kontrol taramalarını yaptıktan sonra kırmızı renklerin yer değiştirdiğini göreceksiniz.

Kontrol taramaları

Bir alan üzerinde ek taramalar yapıldığında hedef yer değiştirmiyor ve şekli de fazlaca değişmiyor ise, gerçek bir hedef bulmuş olabilirsiniz. Kontrol taraması yaparken, çalışma alanınızda istenmeyen moloz olmadığından emin olun. Bu anda "manyetometre" kullanma, istenmeyen molozların olmadığından emin olmak için yapılacak mantıklı bir eylemdir. Aynı zamanda, taramaları yaparken "Paralel" mod kullanılarak hata riskinin düşürülmesi tavsiye edilir.

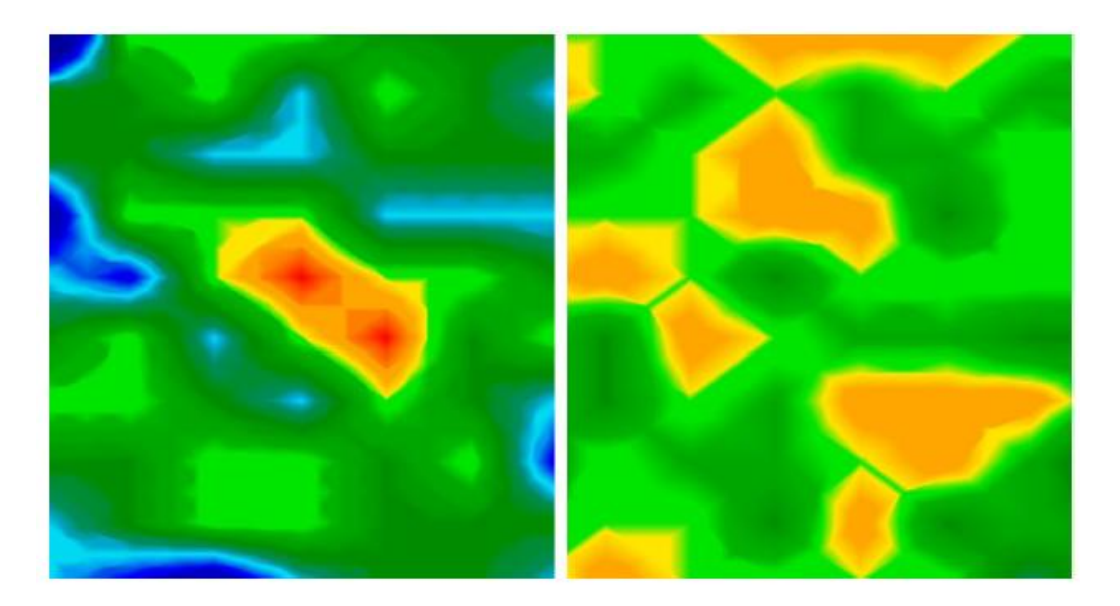

*Şekil 8.2: Metal ve mineralizasyon karşılaştırması*

Şekil 8.2"de, soldaki taramada gerçek bir nesne bulunurken, sağdaki görselde mineralizasyon içeren toprak görülmektedir.

# **9.BÖLÜM**

# **Eğitim**

Bu bölüm, Rover UC ürününün yararları ve kullanımı ile ilgili bir referans ve adımlardan oluşan bir kılavuzdur.

# **9.1 Otomatik mod / zik-zak**

Şekil 9.1"de, Rover UC kullanılarak tarama yapılabilecek tipik bir bölge veya alan görülmektedir. Görselde kırmızı çerçeve ile gösterilen yer, örnek alandır.

- Atım modu: "Otomatik"
	- Bu mod kullanıldığında atımların sayımı yazılım tarafından yapılır. Ünite, her tarama sırasının sonunda otomatik olarak duracaktır.
- Metre cinsinden bölge uzunluğu: "4" Bu örnek için tarama alanının uzunluğu 4 metre olarak almaktayız.
- Tarama modu: "zik-zak" Bu örnek için Zik-Zak modunu kullanacağız.

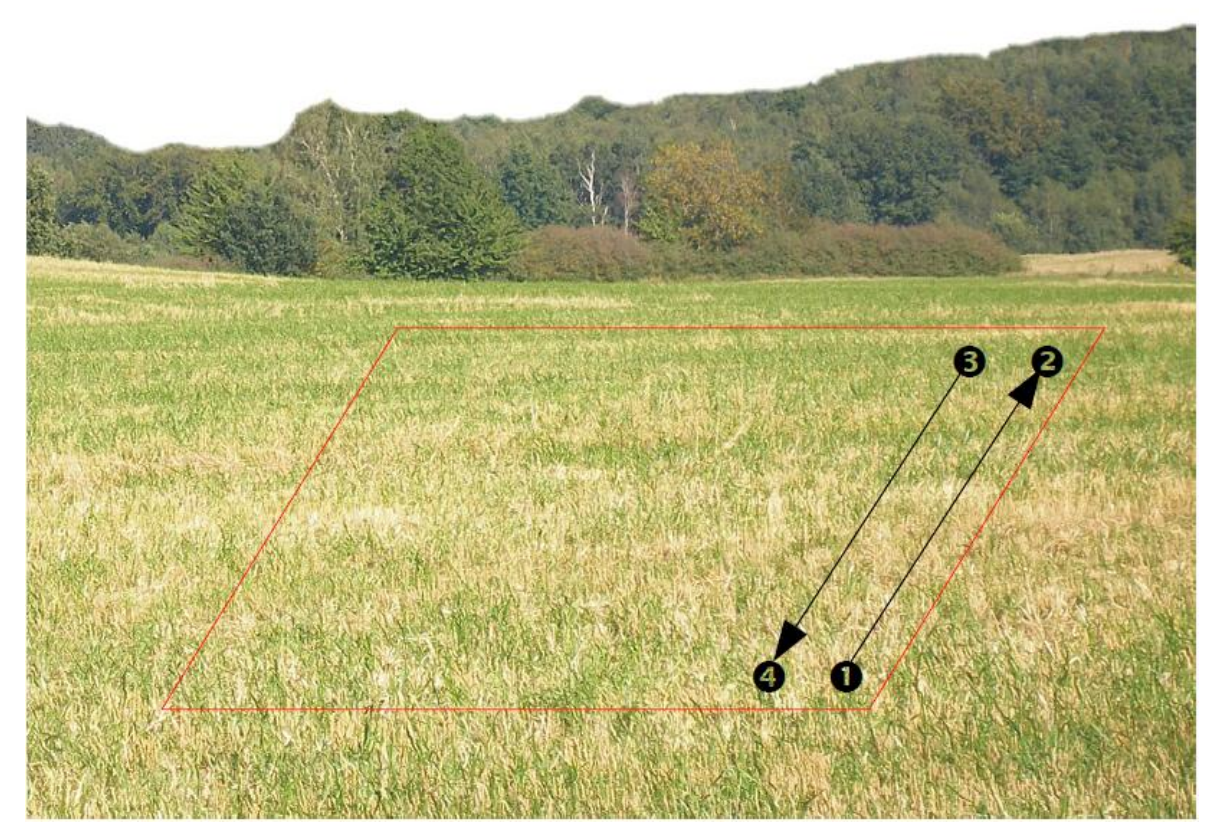

*Şekil 9.1: Tipik tarama bölgesi*

Tarama alanındaki 1.noktaya geçin. Teleskopik antenin ve akıllı telefonun çalışır durumda olduğundan emin olun. "OKM – Rover UC" uygulamasını açın ve "3D Ground Scan" seçeneğini seçin. Parametreler menüsü, Şekil 9.2"de gösterildiği gibi açılacaktır.

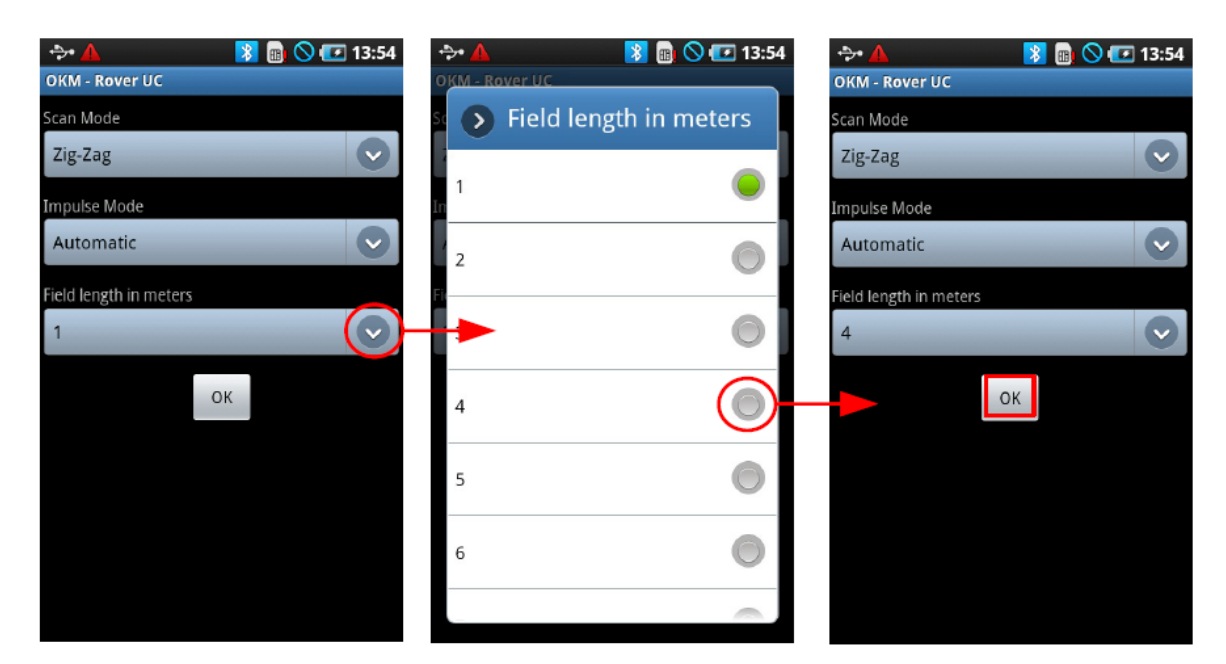

*Şekil 9.2: Tarama parametrelerinin ayarlanması*

Öncelikle arzu edilen "Tarama Modunu" Zik-Zak veya Paralel"e alın. Bu örnekte Zik-Zak yöntemi kullanılacaktır. "Impulse Mode" (Atım Modu) seçeneğini Otomatik veya Manuel olarak seçin. Bu örnekte Otomatik kullanacağız. Şimdi, metre cinsinden "Alan Uzunluğu" (Field length) girmeniz gerekecektir. Bu örnek için lütfen 4 metre seçiniz. Alan uzunluğunu, kutunun sağ tarafındaki aşağı oka basarak seçebilirsiniz. Bu noktada tüm yapmanız gereken, "OK" tuşuna basıp bir sonraki adıma geçmektir.

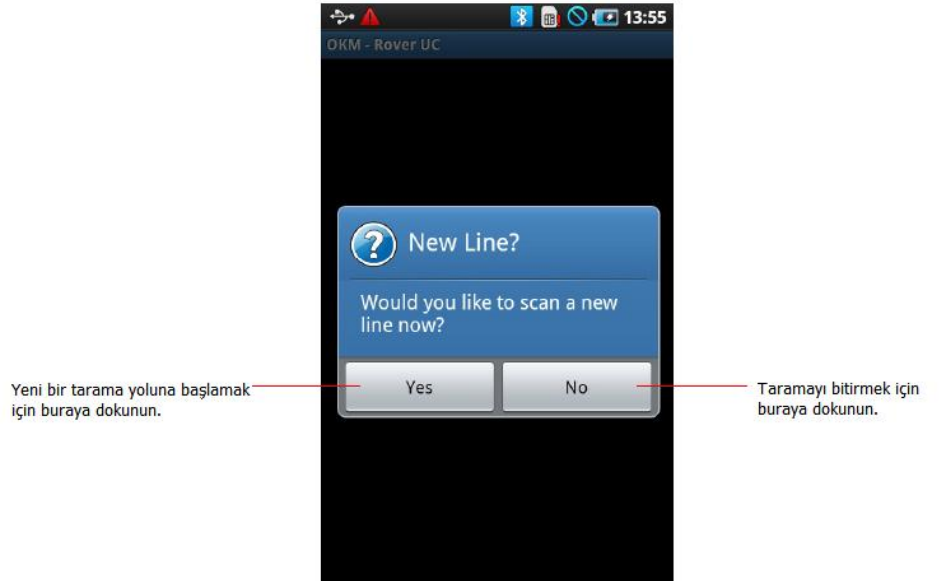

*Şekil 9.3: Yeni bir tarama yoluna başlanması*

Bu noktada, yazılım Bluetooth bağlantısı kuracaktır. Bağlantı başarılı olarak kurulduğunda, akıllı telefonda Şekil 9.3"teki mesaj belirecektir.

Ünite artık ilk tarama yoluna başlamak için hazırdır. Teleskopik antendeki çoklu işlev tuşuna bastığınız veya akıllı telefonun ekranındaki soruya "evet" cevabını verdiğinizde tarama başlayacaktır. Bu noktadan sonra hemen yavaşça ileri doğru yürümeye başlamanız gerekmektedir. Aynı zamanda akıllı telefonun hoparlöründen bipleme sesleri duyacaksınız. Akıllı telefonun ekranında bir grafiğin oluşmaya başladığını göreceksiniz. İlk tarama yolunun sonunda, 2.noktada olacaksınız (sf. 54"teki Şekil 9.1). 2.noktanın soluna geçin ve 3.noktada pozisyon alın. Burası, ikinci yolun başlangıcıdır. 3.noktada iken ikinci sıranıza başlamak üzere çoklu işlev tuşuna basın. Bipleme yeniden başlayacak, ve ikinci tarama yolunun sonunda (4.nokta) otomatik olarak sona erecektir. Birkaç tarama yolunu bitirene dek bu süreci tekrarlayın.

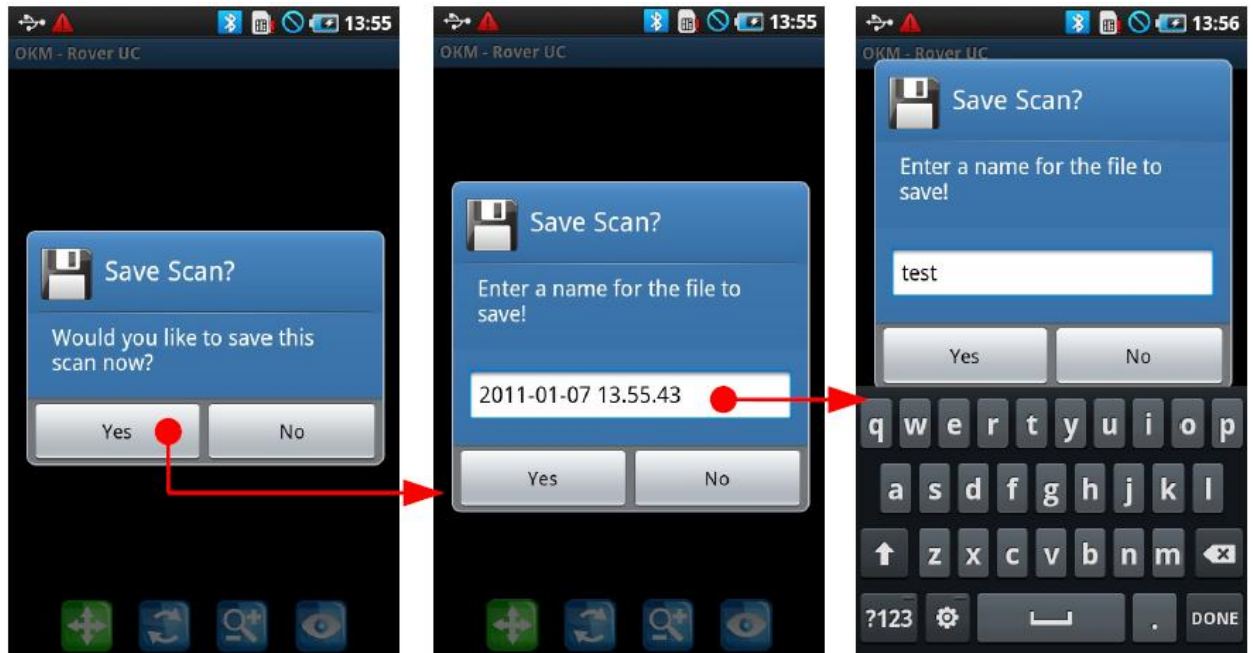

*Şekil 9.4: Taramanın kaydedilmesi*

Taramanın sonunda, verileri bilgisayara yüklemek ya da daha sonra görüntülemek üzere kaydetmeniz gerekecektir. Her tarama yolunun sonunda, yeni bir tarama yoluna başlayıp başlamayacağınızla ilgili bir soru sorulur, buna "Hayır" cevabını verin. Daha sonra, Şekil 9.4"te görüldüğü üzere "Would you like to save this scan now?" (Bu taramayı kaydetmek ister misiniz?) sorusu sorulacaktır. Buna "evet" cevabını verin. Sonraki mesajda ise taramanıza isim vermeniz istenecektir. Taramanıza isim verin ve "OK" tuşuna basın. Tarama bilgileriniz kaydedilmiştir.